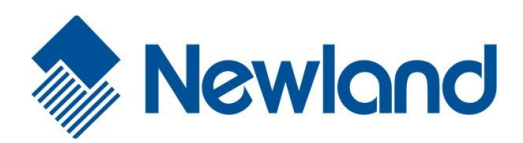

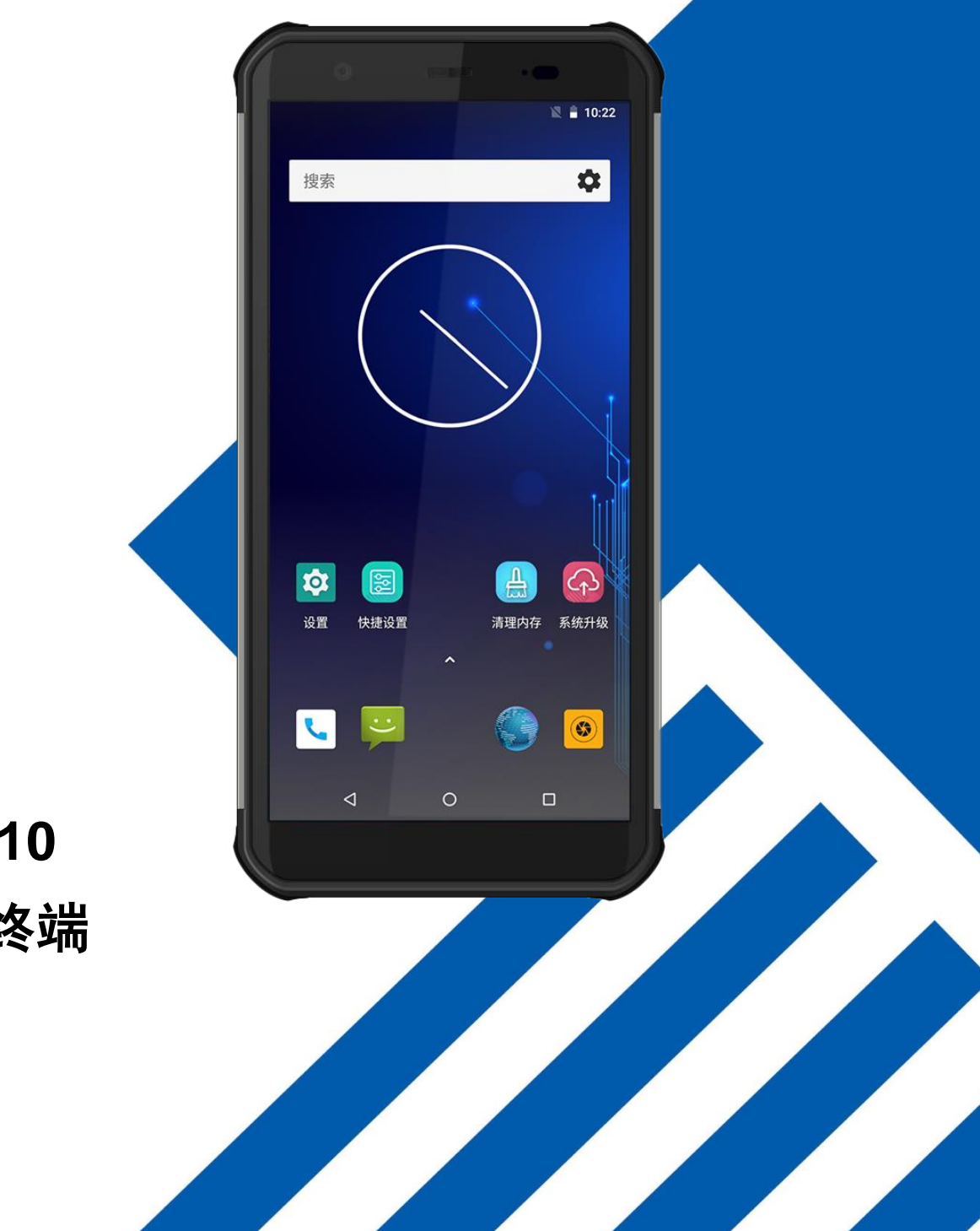

# **NLS-NFT10**

# 无线数据终端 用户手册

#### 免责声明

请您在使用本手册描述的产品前仔细阅读手册所有内容,以保障产品的安全有效地使用。阅读后请将本手册妥善保存以备下次使 用时查询。

请勿自行拆卸终端或撕毁终端上的封标,否则新大陆自动识别技术有限公司不承担保修或更换终端的责任。

本手册中的图片仅供参考,如有个别图片与实际产品不符,请以实际产品为准。对于本产品的改良更新,新大陆自动识别技术有 限公司保留随时修改文档而不另行通知的权利。

本手册包含的所有信息受版权的保护,新大陆自动识别技术有限公司保留所有权利,未经书面许可,任何单位及个人不得以任何 方式或理由对本文档全部或部分内容进行任何形式的摘抄、复制或与其它产品捆绑使用、销售。

本手册中描述的产品中可能包括新大陆自动识别技术有限公司或第三方享有版权的软件,除非获得相关权利人的许可,否则任何 单位或者个人不能以任何形式对前述软件进行复制、分发、修改、摘录、反编译、反汇编、解密、反向工程、出租、转让、分许 可以及其它侵犯软件版权的行为。

#### 系统更新风险警告:

本产品支持官方系统升级,刷第三方的 Rom 系统或者采用破解方式修改系统文件,可能会导致本产品发生故障并损坏或丢失数据, 有一定的安全风险。这些操作违反"新大陆自动识别三包服务协议",并将使您的保修失效。

新大陆自动识别技术有限公司对本声明拥有最终解释权。

## 版本记录

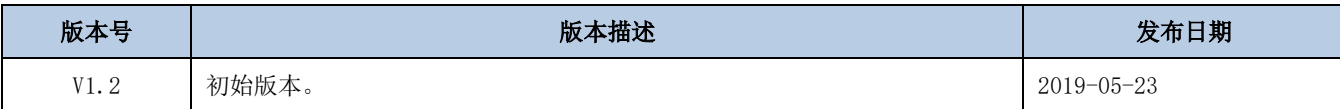

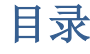

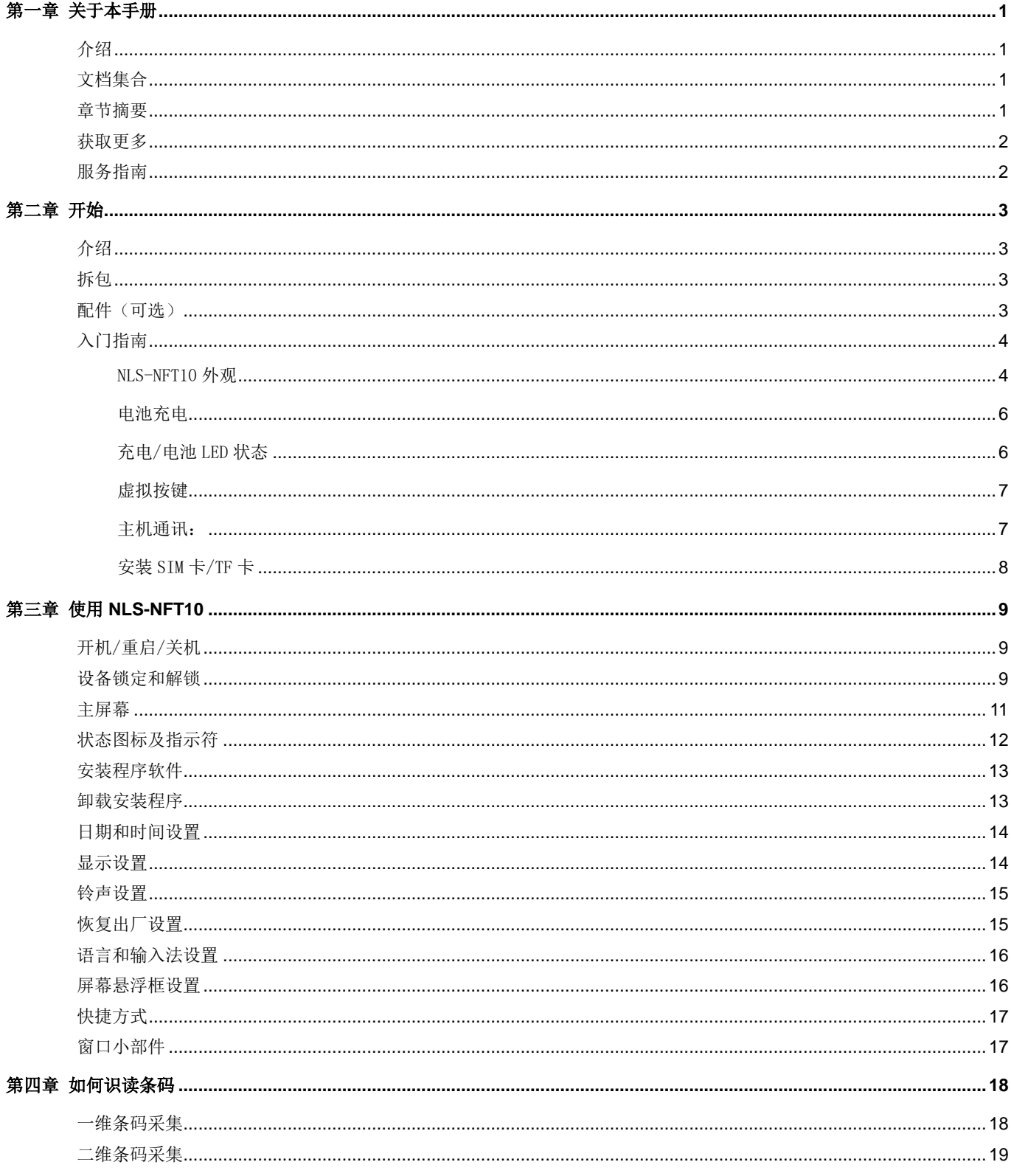

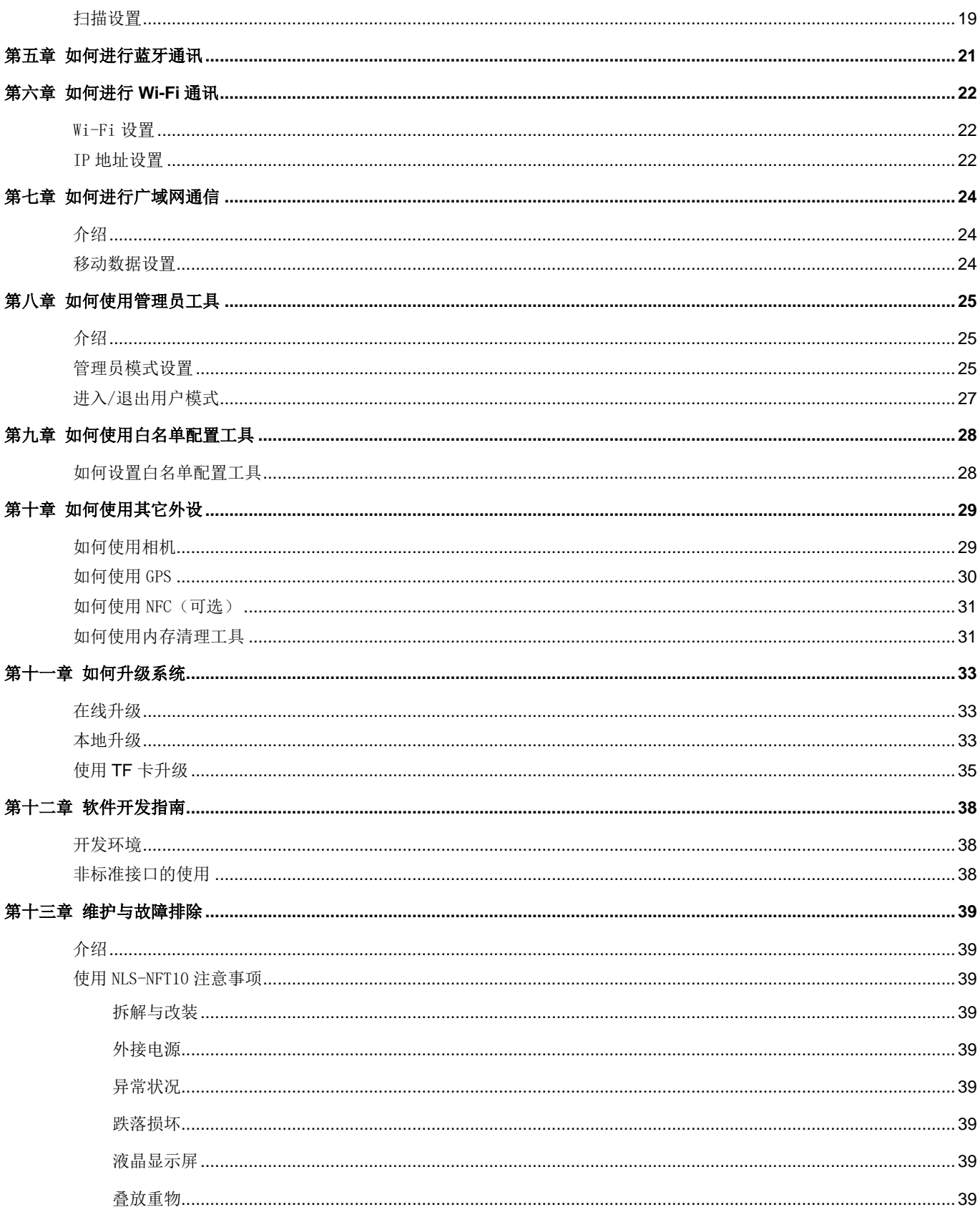

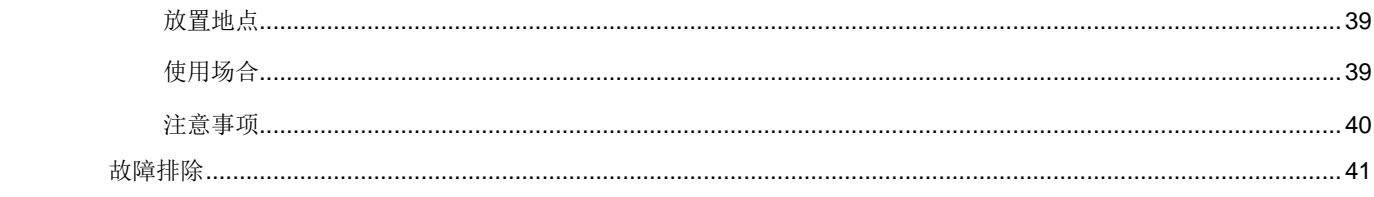

# 第一章 关于本手册

### <span id="page-6-1"></span><span id="page-6-0"></span>介绍

本手册将详细介绍如何使 NLS-NFT10 无线数据终端以及相关的功能设定。

## <span id="page-6-2"></span>文档集合

NLS-NFT10 的相关文档有:

- ◆ 《NLS-NFT10 无线数据终端快速使用指南》:说明如何快速使用 NLS-NFT10。
- ◆ 《NLS-NFT10 无线数据终端用户手册》: 即本手册, 说明如何使用及设定 NLS-NFT10。

#### <span id="page-6-3"></span>章节摘要

- ◆ 《第一章 关于本手册》 本手册的概括描述。
- ◆ 《第二章 开始》 → インコン 列出 NLS-NFT10 无线数据终端随机配件以及 NLS-NFT10 入门指南。
- ◆ 《第三章 使用 NLS-NFT10》 详细介绍如何设置以及使用数据终端。
- 《第四章 如何识读条码》 介绍如何识读一维、二维条码,如何进行条码配置。
- 《第五章 如何进行蓝牙通讯》 介绍如何使用蓝牙。
- 《第六章 如何进行 Wi-Fi 通讯》 介绍如何使用 Wi-Fi。
- 《第七章 如何进行广域网通信》 介绍如何进行广域网设置、通讯。
- 《第八章 如何使用管理员工具》 介绍如何使用管理员工具。
- 《第九章 如何使用白名单配置工具》 介绍如何使用白名单配置工具。
- 《第十章 如何使用其他外设》 介绍如何使用 Camera、GPS 以及 NFC 功能。
- ◆ 《第十一章 如何升级系统》 介绍如何升级系统。
- 《第十二章 软件开发指南》 介绍软件开发环境和非标准接口的使用。
- 《第十三章 维护与故障排除》 列出 NLS-NFT10 数据终端在使用过程中可能遇到的问题。

# <span id="page-7-0"></span>获取更多

如需获取更多产品及支持信息,敬请访问新大陆自动识别技术有限公司官方网站: [http://www.nlscan.com](http://www.nlscan.com/)。

# <span id="page-7-1"></span>服务指南

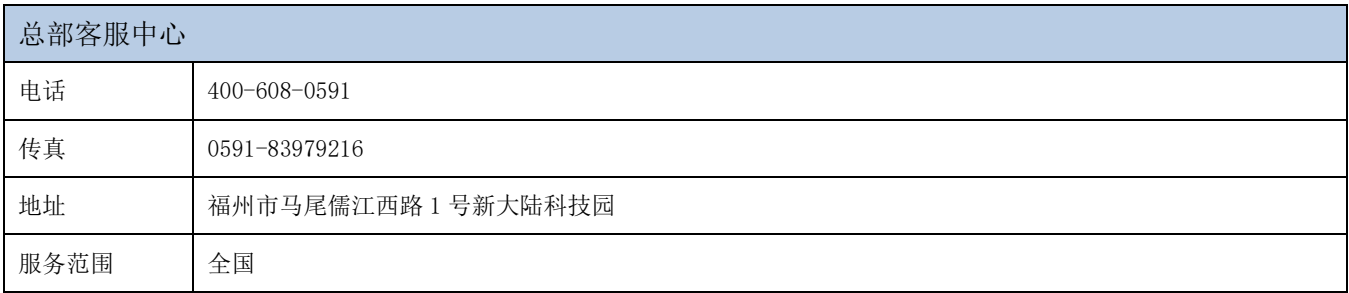

# 第二章 开始

# <span id="page-8-1"></span><span id="page-8-0"></span>介绍

本章列出 NLS-NFT10 无线数据终端以及随机配件及 NLS-NFT10 入门指南。

# <span id="page-8-2"></span>拆包

- NLS-NFT10 数据终端 1 部
- USB 数据线 1 根
- NLS-NFT10 电源适配器 1 个
- 快速使用指南 1 本
- 保修卡

## <span id="page-8-3"></span>配件(可选)

保护壳带手绳

# <span id="page-9-0"></span>入门指南

# <span id="page-9-1"></span>NLS-NFT10 外观

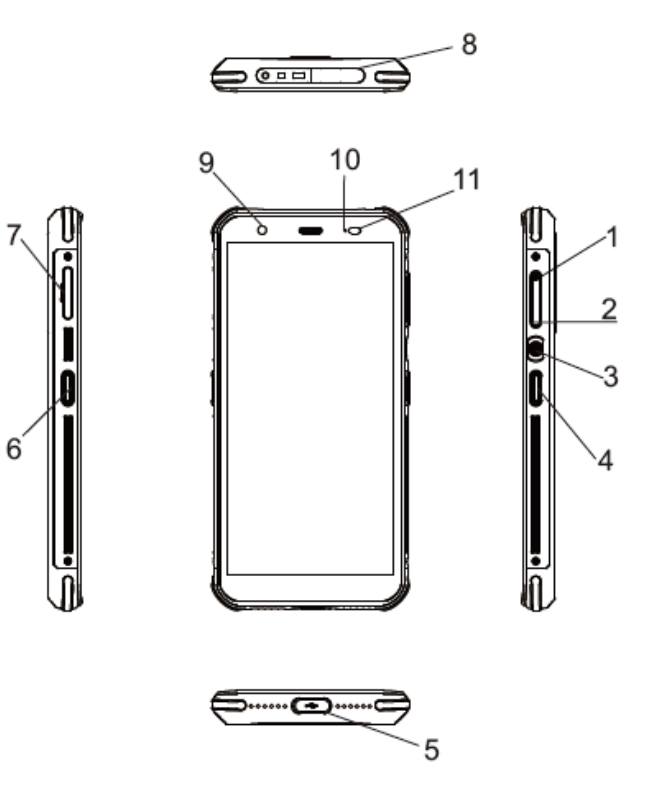

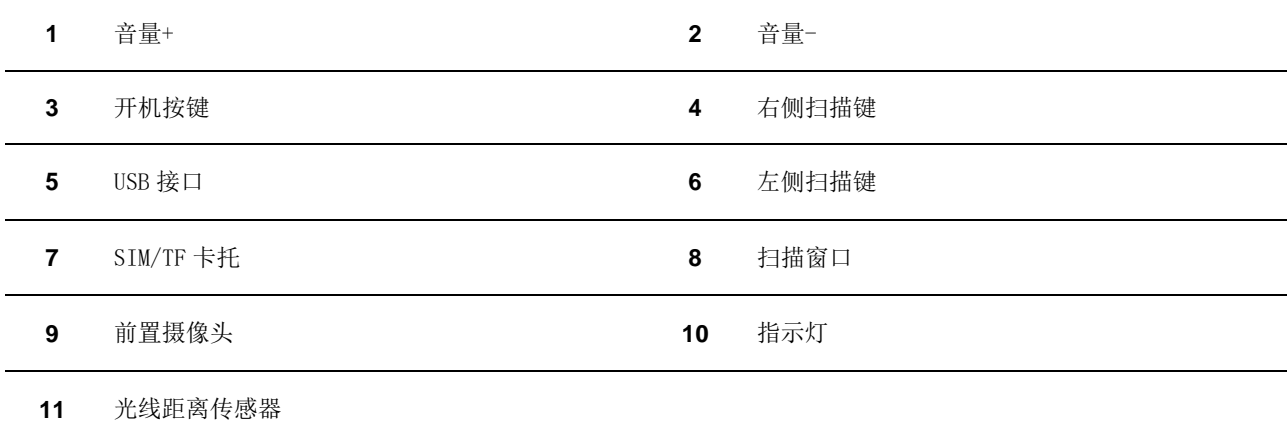

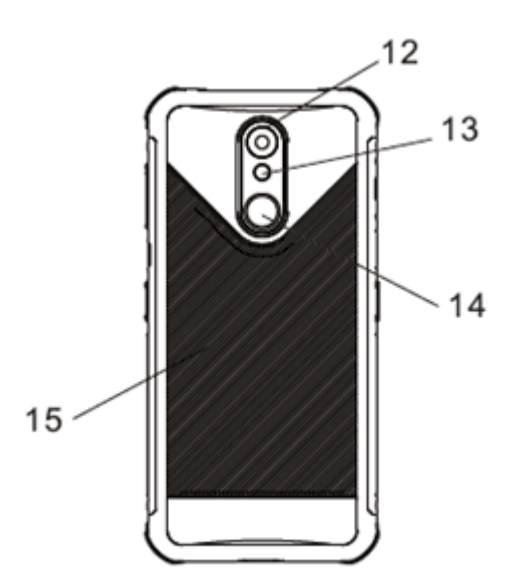

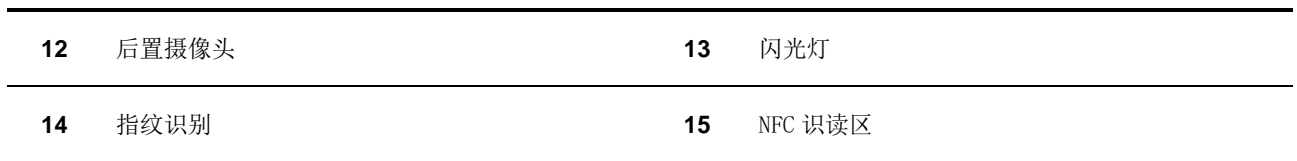

## <span id="page-11-0"></span>电池充电

使用原装充电器进行设备充电:原装电源适配器支持快速充电,在剩余电量不大于 5%时, 一次充电完成(充电达到 100%)时 间不大于 3 小时(设备关机或休眠)。

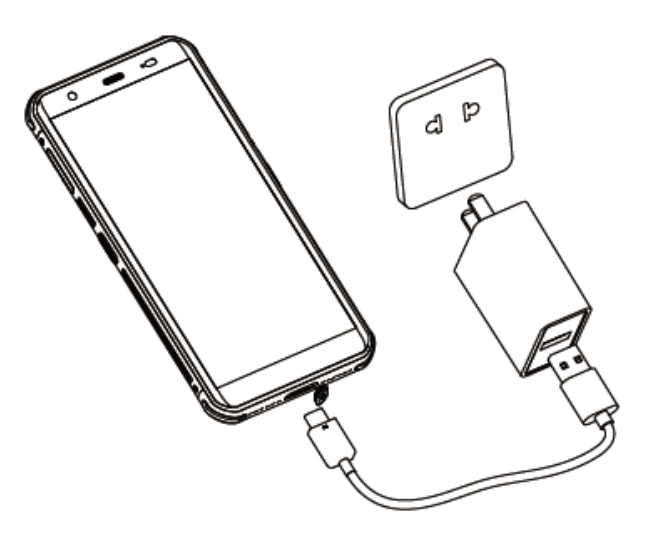

<span id="page-11-1"></span>充电/电池 LED 状态

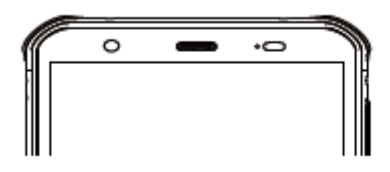

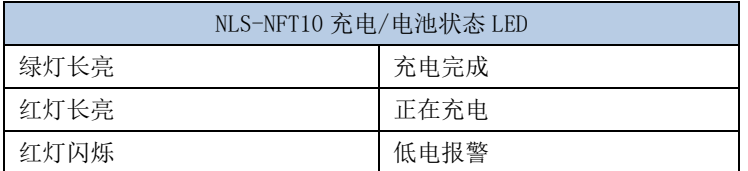

注意: 当电池电量用完时,可能会无法开机,请先对 NLS-NFT10 充电约 15 分钟, 然后再按电源键开机。

#### <span id="page-12-0"></span>虚拟按键

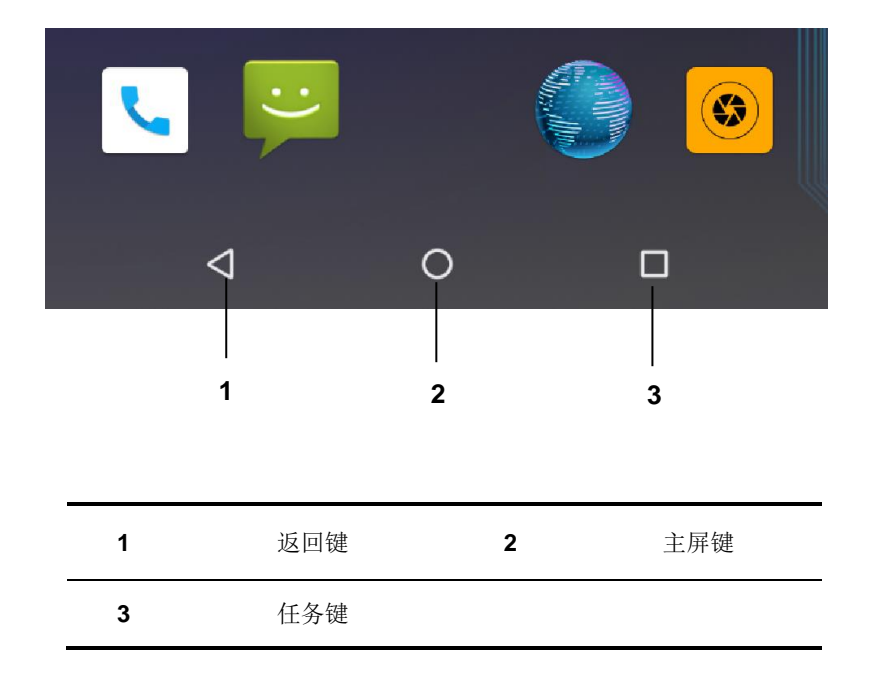

#### NLS-NFT10

共设置 5 个物理按键,3 个屏幕虚拟按键。

- 正面屏幕虚拟按键分为:返回键、主屏键、任务键。
	- 返回键:返回前一操作屏幕。

主屏键:回到主屏幕。

任务键:显示最近使用的应用程序,点击所需应用程序可将其开启。

侧边物理按键分为:扫描键、音量键、开关机键。

左侧按键:扫描键。

右侧按键:音量键、开关机键、扫描键。

#### <span id="page-12-1"></span>主机通讯:

步骤 1:通过 USB 数据线连接 NLS-NFT10 上的 Type C 接口和电脑主机。

步骤 2: 开启 NLS-NFT10, 在 NLS-NFT10 界面上从顶部向下滑动触屏, 进入通知栏界面。

步骤 3: 点击"正在通过 USB 传输文件"通知, 弹出"请选择 USB 的使用方式"界面。

步骤 4: 勾选"传输文件", 打开 USB 存储, 此时可在电脑主机端看到新插入的 U 盘, 通过读写该盘下的文件, 可将文件导 出、导入设备。

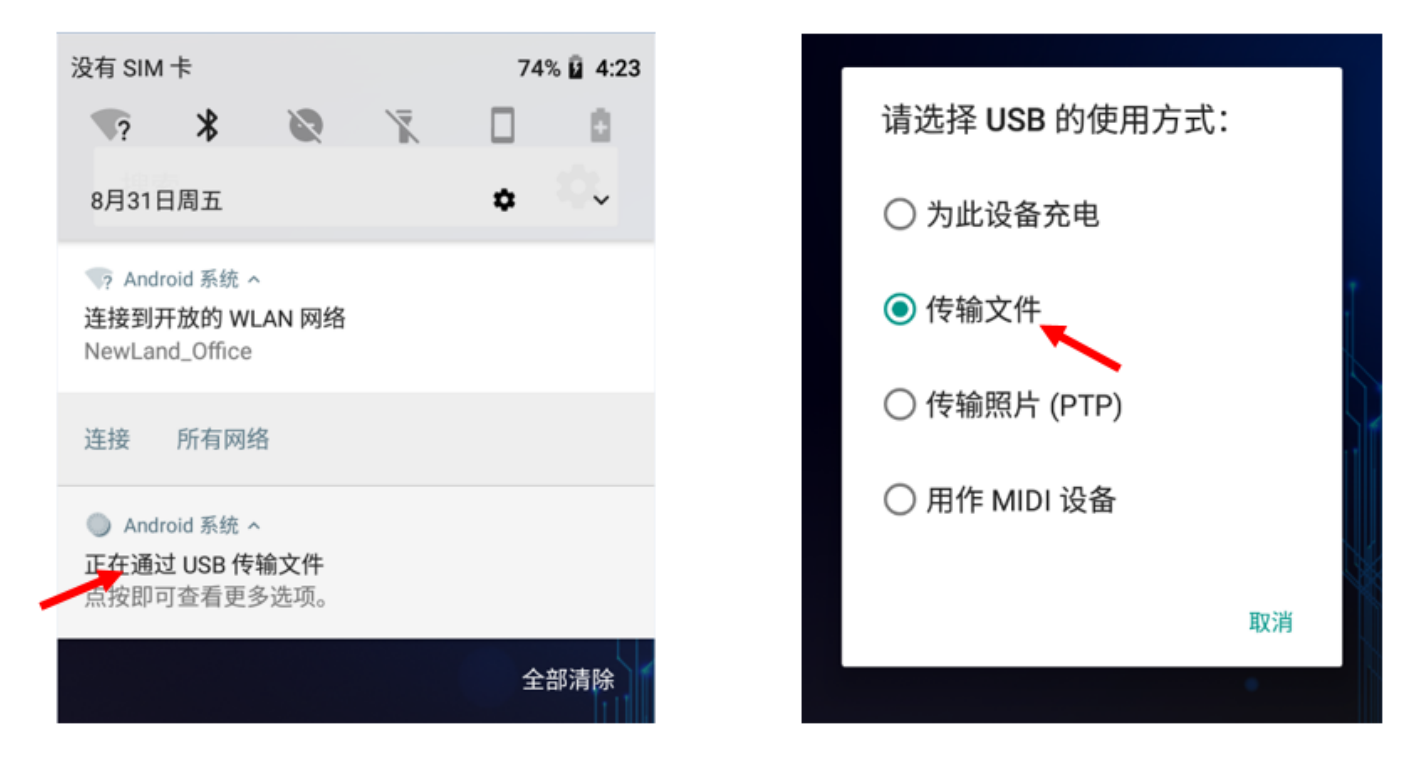

<span id="page-13-0"></span>安装 SIM 卡/TF 卡

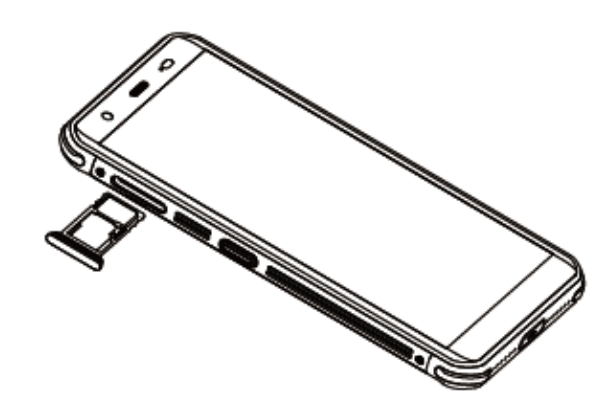

步骤 1: 拔出设备左侧的 SIM/TF 卡托。

步骤 2: 将 SIM 卡 + SIM 卡或者 SIM 卡 + TF 卡轻轻地推入卡座中。

# 第三章 使用 **NLS-NFT10**

## <span id="page-14-1"></span><span id="page-14-0"></span>开机/重启/关机

安装好 SIM 卡并为 NLS-NFT10 充好电后,便可开机使用 NLS-NFT10。

开机: 按住机身右侧中间的开机按键持续一段时间, 设备出现开机画面, 并进入 Android 操作系统。设备初始化需要一定时 间,请耐心等待。

重启: 按住右侧中间的开机键持续一段时间,弹出关机选项对话框,点击"重新启动",重新启动设备。

关机: 按住右侧中间的开机键持续一段时间, 弹出关机选项对话框, 点击"关机",关闭设备。

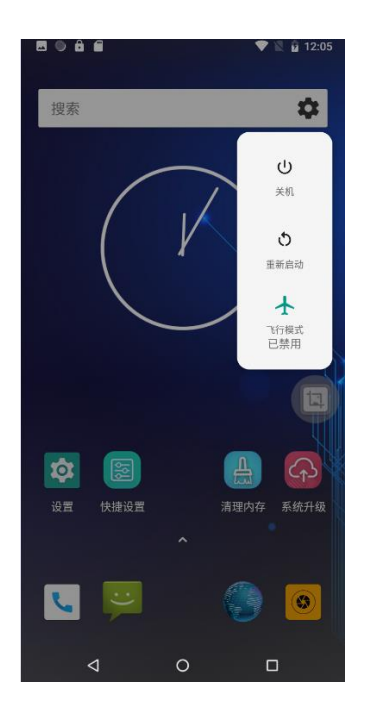

#### <span id="page-14-2"></span>设备锁定和解锁

设备锁定:短按开/关机键锁定设备。若您在系统默认或设定的锁屏时间之内对设备没有任何操作,设备将自动锁定。

设备解锁: 短按开/关机键,向上划动主屏解锁。点击设置图标,在设置界面下选择"安全性和位置信息"后,进入"屏幕锁 定"界面,从列表中根据需求选择相应的屏幕锁定方式,包含有"无"、"滑动"、"图案"、"PIN码"、 "密码"五种屏 幕锁定方式。

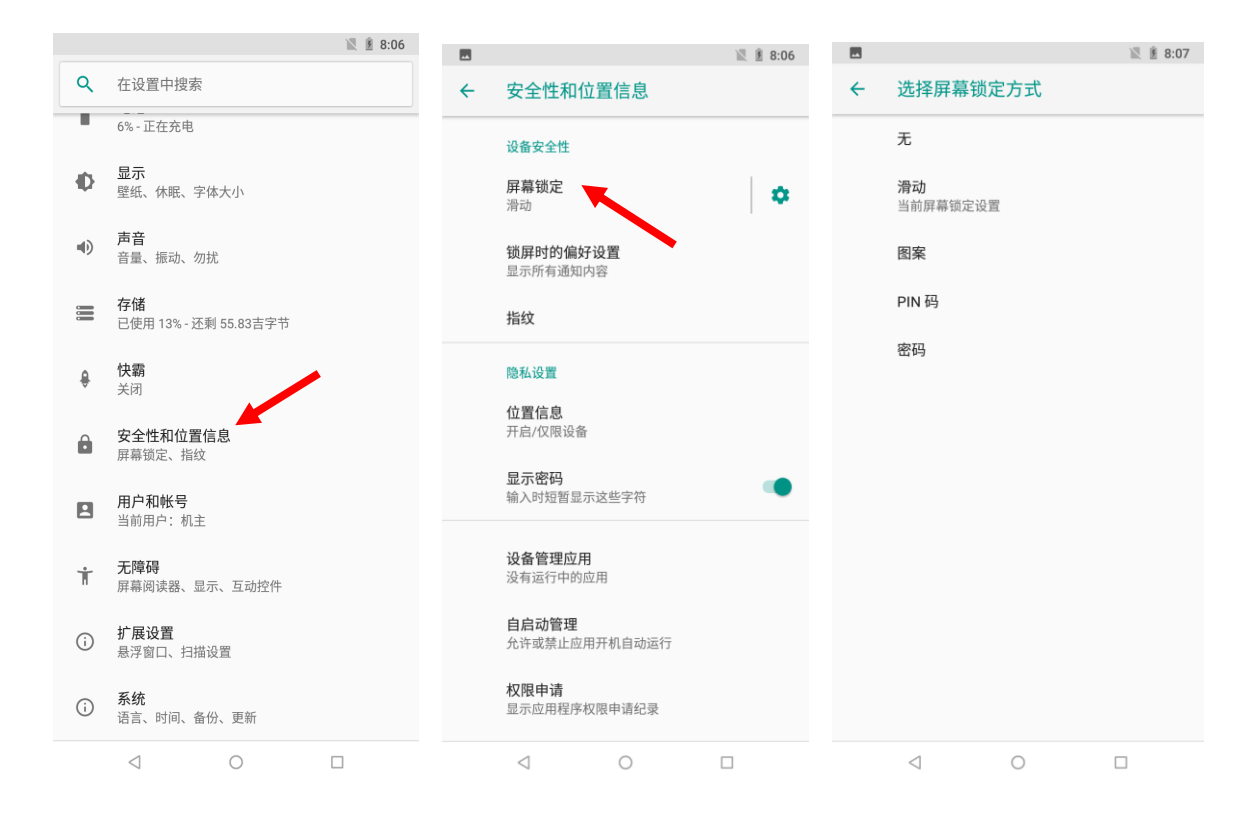

指纹解锁:点击设置图标,在设置界面下选择"指纹"后,进入指纹界面点击"下一步",从列表中根据需求选择相应的备用 屏幕锁定方式,包含有"指纹+图案"、"指纹+PIN码"、"指纹+密码"三种备用屏幕锁定方式。点击"选择解锁方式"后根 据提示完成指纹录入。

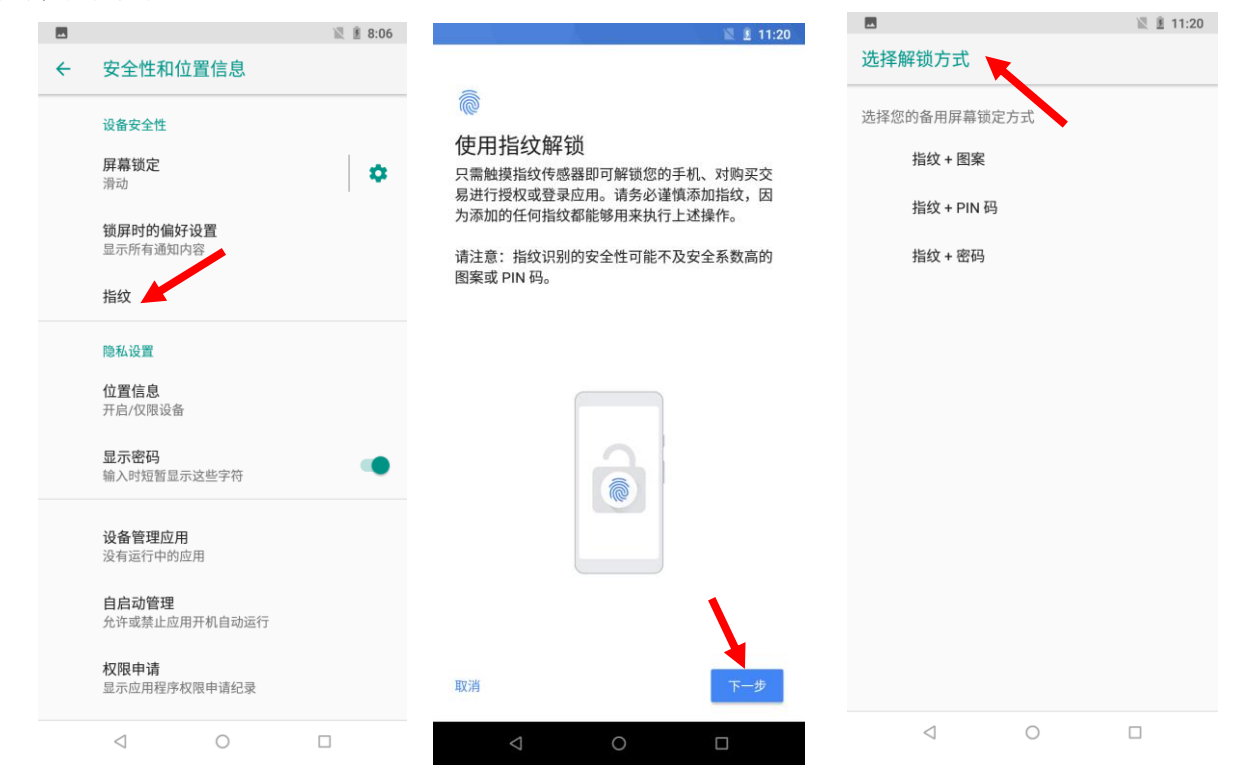

# <span id="page-16-0"></span>主屏幕

浏览NLS-NFT10设备主屏幕:向左或向右滑动屏幕,即可查看主屏幕。

返回主屏幕: 在任意界面按主屏键, 即可返回到主屏界面。

打开应用:点击任意应用程序图标,即可打开该程序。

查看所有应用列表:点击应用程序列表图标,即可查看所有程序。

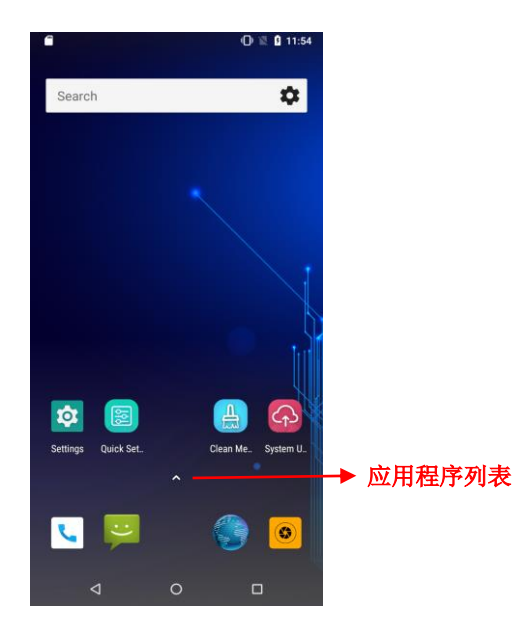

添加主屏幕上的程序图标:点击应用程序列表图标,打开应用程序界面,找到需要添加到主屏的应用程序图标,长按该图标并 拖动到屏幕空白位置即可。

删除主屏幕上的程序图标: 在主屏幕界面下, 找到需要删除的应用程序的图标, 长按该图标并拖动到屏幕上方"X 移除"处即 可。注意:此操作仅删除主屏下的快捷图标,如需彻底删除此应用程序,请参考《卸载安装程序》部分。

# <span id="page-17-0"></span>状态图标及指示符

状态图标及指示符位于屏幕顶部的状态栏,显示设备状态信息和通知。

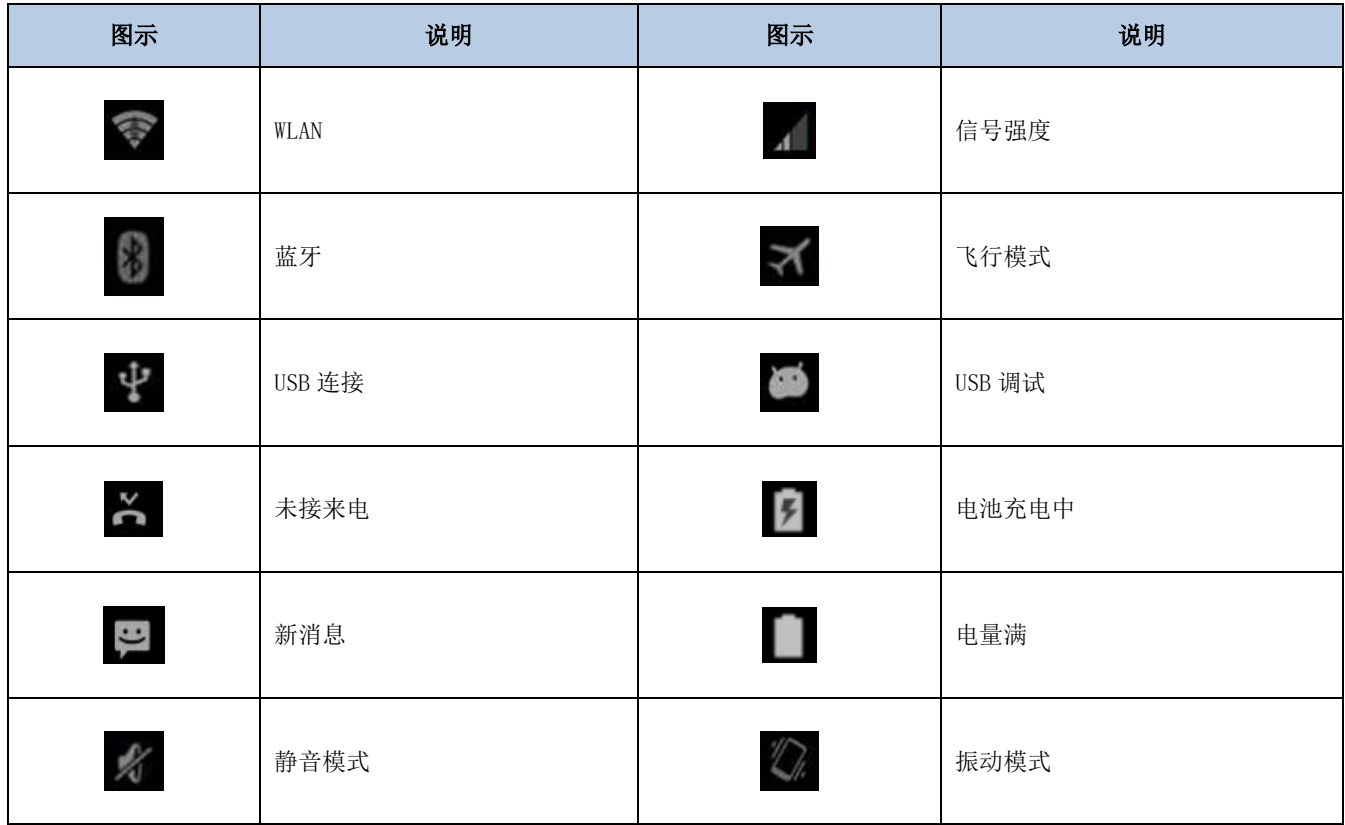

# <span id="page-18-0"></span>安装程序软件

NLS-NFT10 可通过以下三种方法安装程序软件:

- 1. 通过在线软件商店下载 APK 并安装。
- 2. 下载软件安装包,存放在 MicroSD 卡上或通过 USB 线拷贝到设备中,然后使用"文件管理器"进行安装。
- 3. 使用 USB 数据线连接电脑,在电脑端安装手机助手(比如百度手机助手)后,使用手机助手对设备进行程序软件安装。

#### <span id="page-18-1"></span>卸载安装程序

点击应用程序列表,打开应用程序界面,找到需要卸载的应用程序图标,长按该图标并拖动到屏幕右上角的垃圾桶点击"确 定"即可卸载。

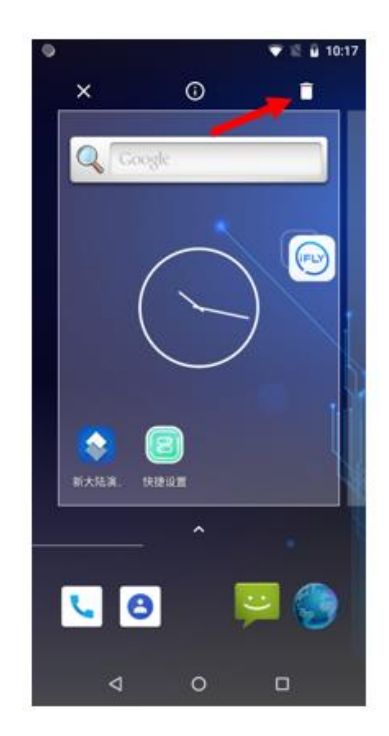

# <span id="page-19-0"></span>日期和时间设置

点击设置图标, 在设置界面下选择"系统"一>"日期和时间", 根据需要选择设置日期或设置时间。

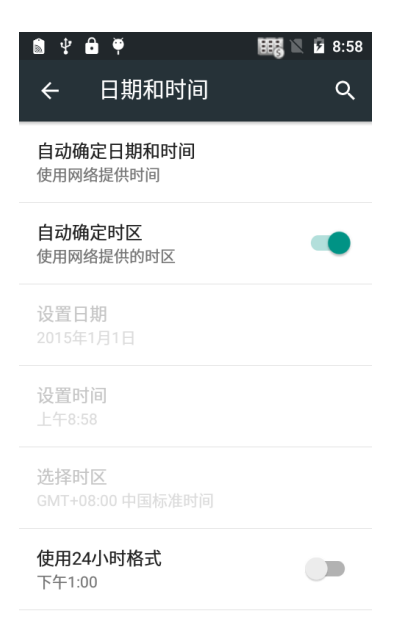

# <span id="page-19-1"></span>显示设置

点击设置图标,在设置界面下选择"显示",根据需要进行亮度/壁纸/休眠延时/字体大小等设置。

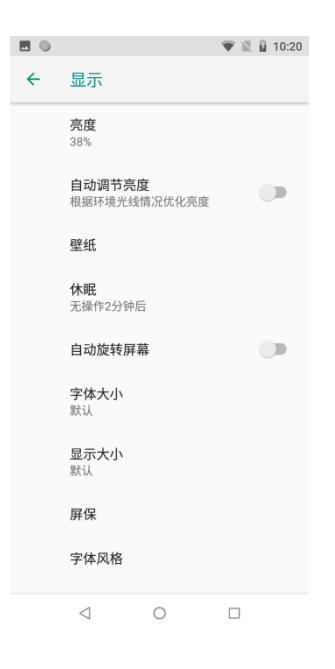

<span id="page-20-0"></span>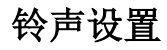

点击设置图标, 在设置界面下选择"声音", 根据需要设置提示音的开关与铃声。

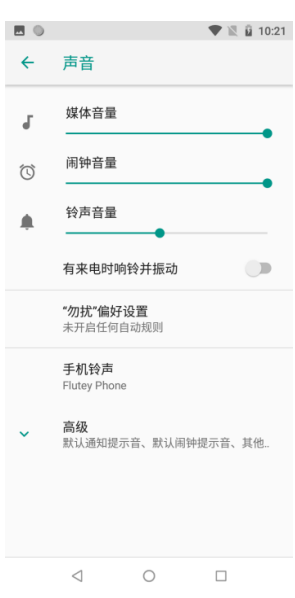

## <span id="page-20-1"></span>恢复出厂设置

点击设置图标,在设置界面下选择"系统"->"重置选项重置"->"清除所有数据"->"回复手机出厂设置"->"清 除全部内容"即可恢复出厂设置

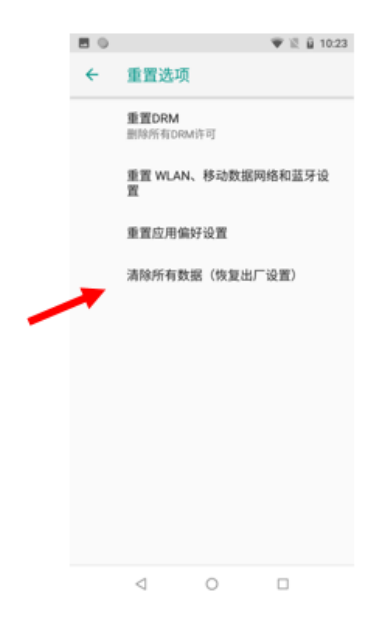

注意:该操作会将设备恢复到设备出厂时的状态,个人数据如图片、音乐等均被删除。

## <span id="page-21-0"></span>语言和输入法设置

系统语言设置:点击设置图标,在设置界面下选择"系统"->"语言和输入法"->"语言",在列表中所需切换的系统语言 拖至最顶层。

输入法语言设置:点击设置图标,在设置界面下选择"系统"->"语言和输入法"->"虚拟键盘"-> "管理键盘"列表中 选择所需切换的输入法。

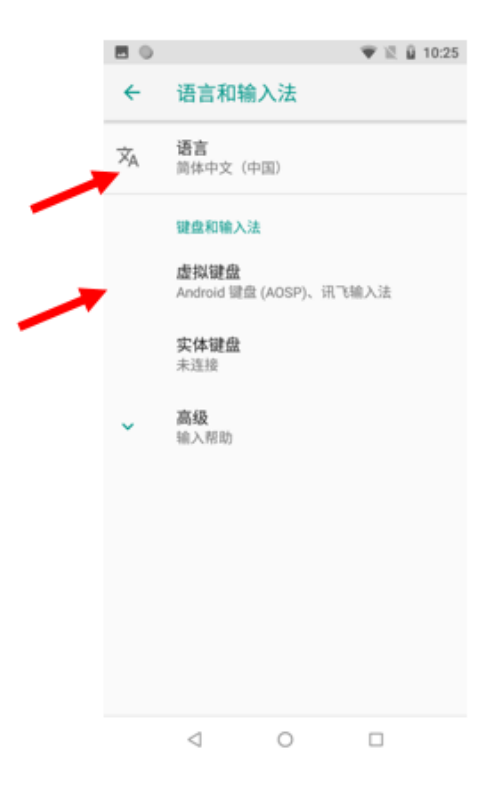

## <span id="page-21-1"></span>屏幕悬浮框设置

点击浮动按钮,根据功能设置可执行扫描条码(扫描)、开/关手电筒(闪光灯)、截屏(屏幕快照)、关屏(屏幕关闭)、返回主屏 幕(Home)等其中一项任务。

显示/隐藏浮动按钮:点击"设置"->"扩展设置"->"屏幕悬浮框设置"->选择/取消选择"启用浮动框",并设定浮动按 钮功能。

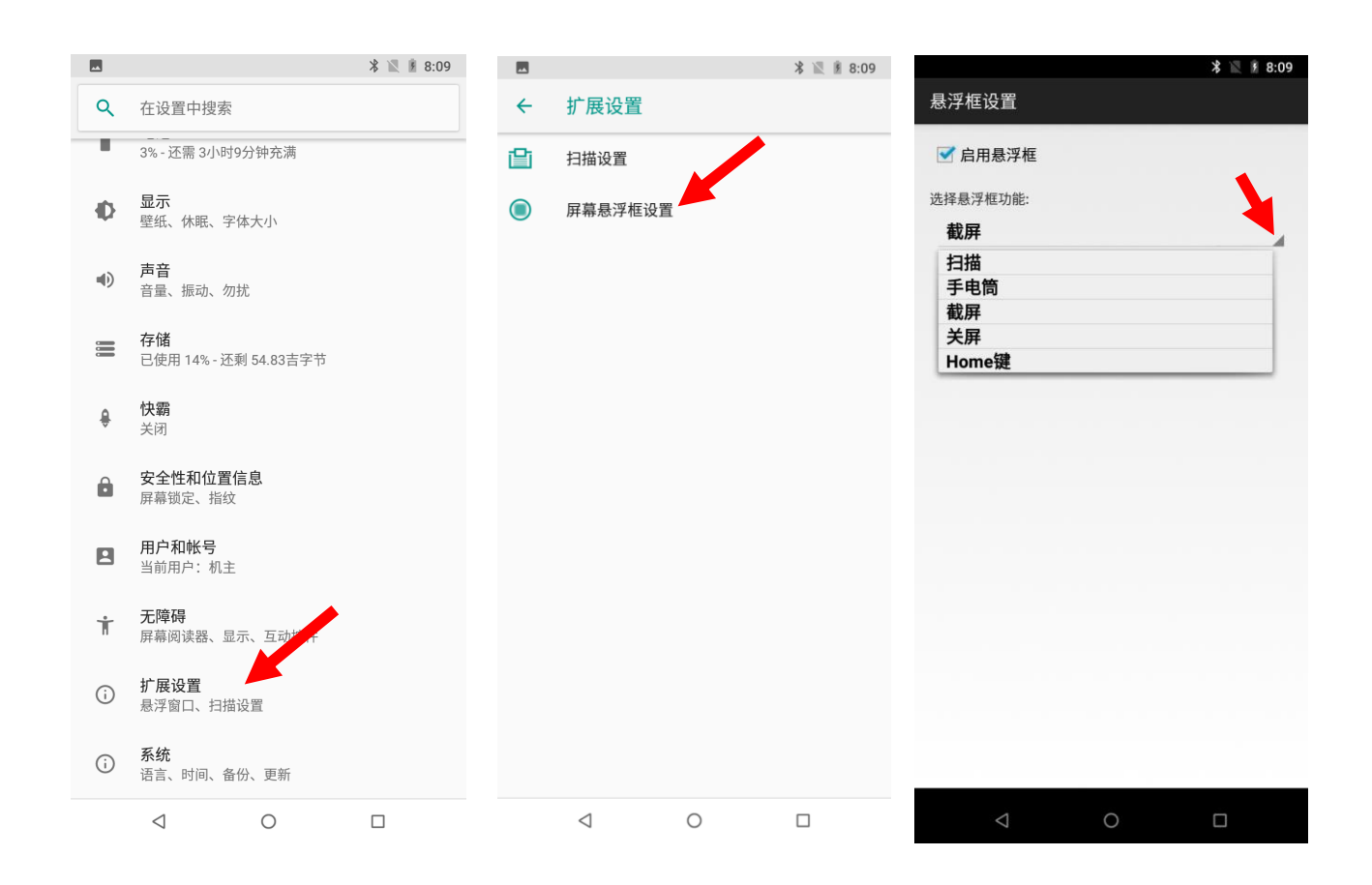

# <span id="page-22-0"></span>快捷方式

在主屏幕界面,点击应用程序列表图标,点击按住并拖拽要添加的图标到主屏幕,方便用户使用。

# <span id="page-22-1"></span>窗口小部件

长按主屏幕界面任意空白处,选择"微件",滑动窗口小部件页面点击按住并拖拽要添加的窗口小部件到主屏幕。可以在设备 主屏幕上添加时钟、音乐播放器、日历等窗口小部件。用户可通过点击窗口小部件图标,打开窗口小部件。

第四章 如何识读条码

<span id="page-23-1"></span><span id="page-23-0"></span>一维条码采集

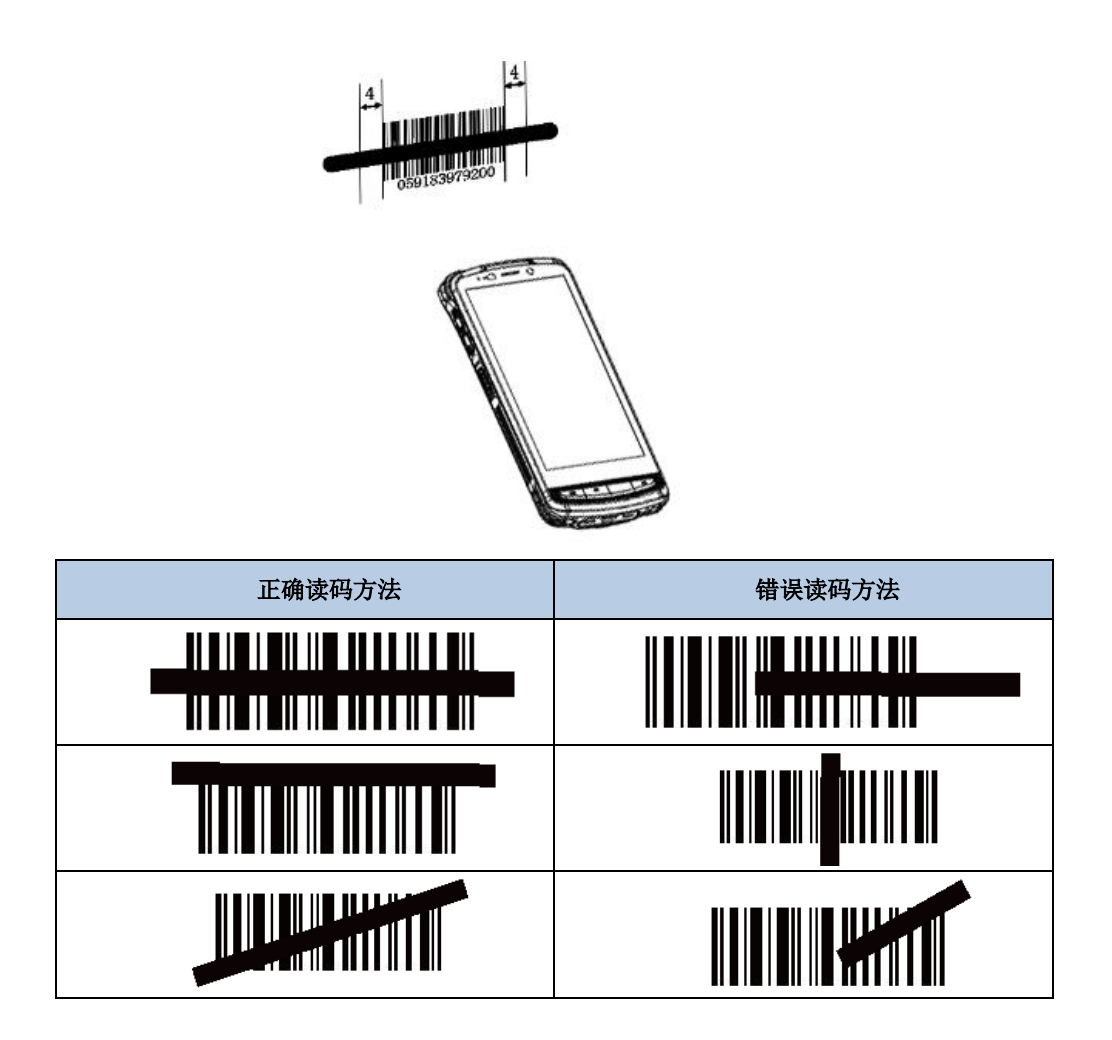

<span id="page-24-0"></span>二维条码采集

调整 NLS-NFT10 与条码的距离和角度,进行识读。最佳读码距离和角度为:

- 1. 使 NLS-NFT10 的对焦灯位于目标码的中央。
- 2. 调整读码距离到适合触发读码的位置,如下图所示:
- 3. 调整读码角度:

使条码相对 NLS-NFT10 的偏角α小于 45 度(0 度最佳);

使条码相对 NLS-NFT10 的仰角γ小于 45 度(5 至 20 度最佳);

条码相对 NLS-NFT10 的转角β可以为 0 至 360 度的任意角度。

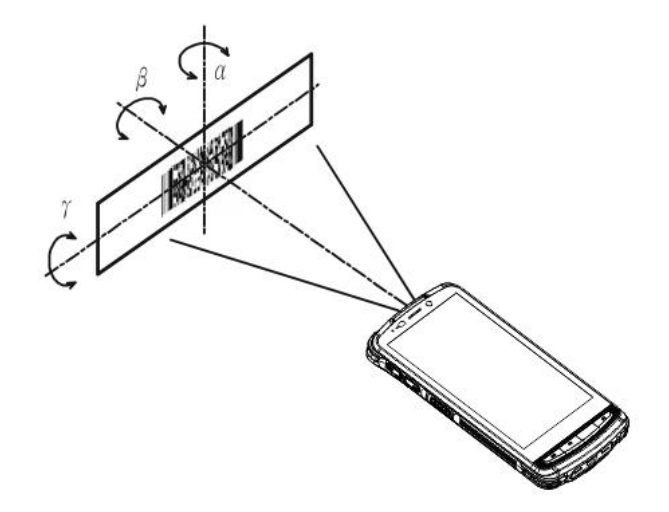

<span id="page-24-1"></span>扫描设置

点击"设置"->"扩展设置"-> "扫描设置"或点击 \*\*\*\* -> ,进入扫描设置界面。

进入扫描设置界面可对以下功能进行设置:

- 开启扫描:打开或者关闭扫描功能。
- 输出模式:模拟键输出、广播输出、直接填充、覆盖输出、自动回车。
- 读码模式:按下读码,松开停止、连续读码、按下读码至超时(超时时间可设置)。
- 触发方式:使用 SCAN 键触发、侧面 SCAN 键触发、背面 SCAN 键触发。
- 前后缀:可设置条码前缀、后缀。
- 解码提示:可设置解码成功的声音、震动、指示灯。
- 编码格式:UTF-8、GBK、ISO-8859-1。
- 数据编辑:支持载入 Javascript 脚本,通过脚本对扫描数据进行自定义处理。
- 码制设置:可对多种条码进行设置。

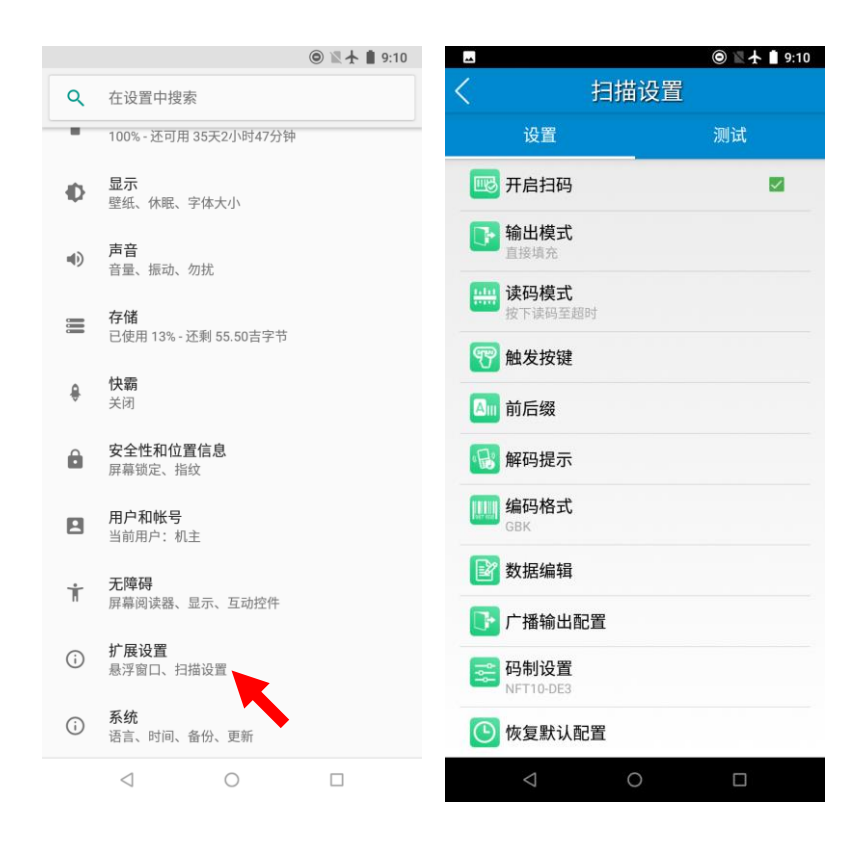

# 第五章 如何进行蓝牙通讯

<span id="page-26-0"></span>在设备中开启蓝牙,可与其他蓝牙兼容设备(如计算机、手机)建立无线连接并交换信息。在没有固体障碍物的范围内使用 蓝牙连接可获得良好效果。

点击设置图标,在设置界面下找到"已关联的设备"->"蓝牙"设置项。

- 1. 确保要与 NLS-NFT10 进行连接的设备启动了蓝牙,并开启了蓝牙可见性。
- 2. 点击蓝牙关闭/打开按钮,开启蓝牙并搜索其他蓝牙设备;
- 3. 在查找到的设备列表中,点击要连接的设备进行配对;
- 4. 在弹出的配对请求对话框输入 PIN 码后,或使用系统自动生成的 PIN 码。点击"配对"连接设备;
- 5. 点击已配对设备右边的图标,可进行取消配对和重命名等操作,可根据需求进行相应操作。

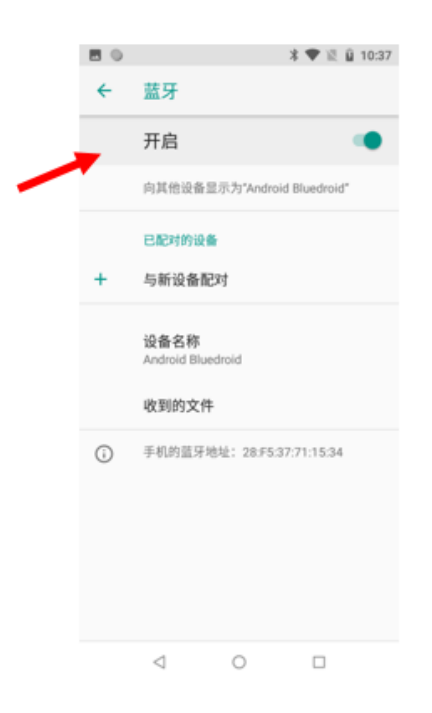

# 第六章 如何进行 **Wi-Fi** 通讯

## <span id="page-27-1"></span><span id="page-27-0"></span>Wi-Fi 设置

点击设置图标, 在设置界面下找到"网络与互联网"-> "WLAN"设置项。

- 1. 点击 WLAN 关闭/打开按钮,开启并搜索网络 。如果 WLAN 已打开,设备将自动列出搜索范围内的网络;
- 2. 点击要连接的网络,在弹出的密码对话框输入密码;
- 3. 点击"连接",即可完成 Wi-Fi 连接。

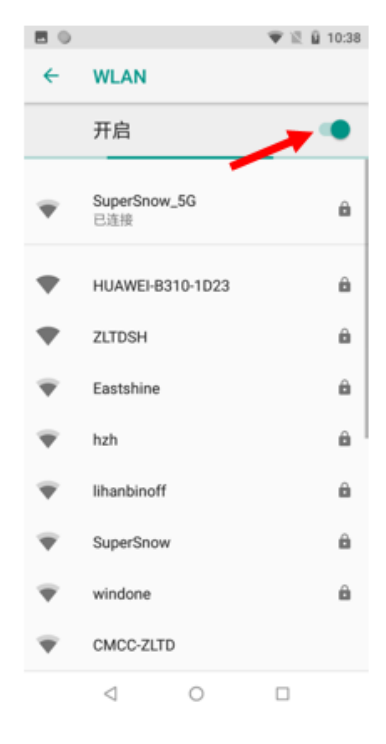

#### <span id="page-27-2"></span>IP 地址设置

在密码输入界面下,点击"高级选项",在高级选项下方中根据实际需要选择通过 DHCP 获取 IP 或设置静态 IP。

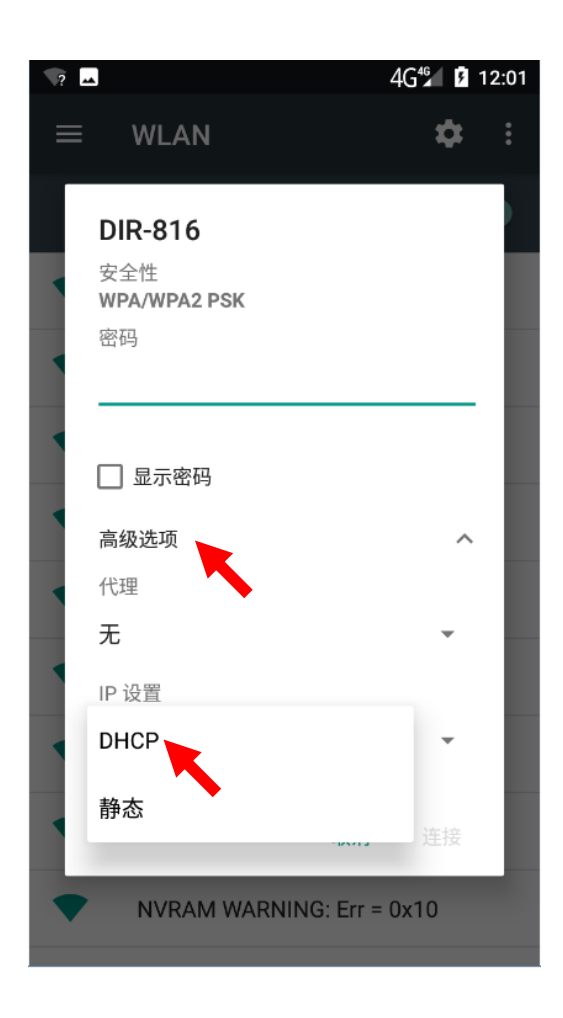

# 第七章 如何进行广域网通信

# <span id="page-29-1"></span><span id="page-29-0"></span>介绍

建立 4G 数据连接可以访问互联网。要建立 4G 数据连接, 须确保 NLS-NFT10 安装了 SIM 卡。 设备支持的网络包括 4G 联通/4G 移动/4G 电信。

### <span id="page-29-2"></span>移动数据设置

由于系统设置为 Wi-Fi 网络优先,当未连接 Wi-Fi 网络时,系统将使用广域网进行通信。 点击"移动数据"关闭/打开按钮,开启移动数据网络。

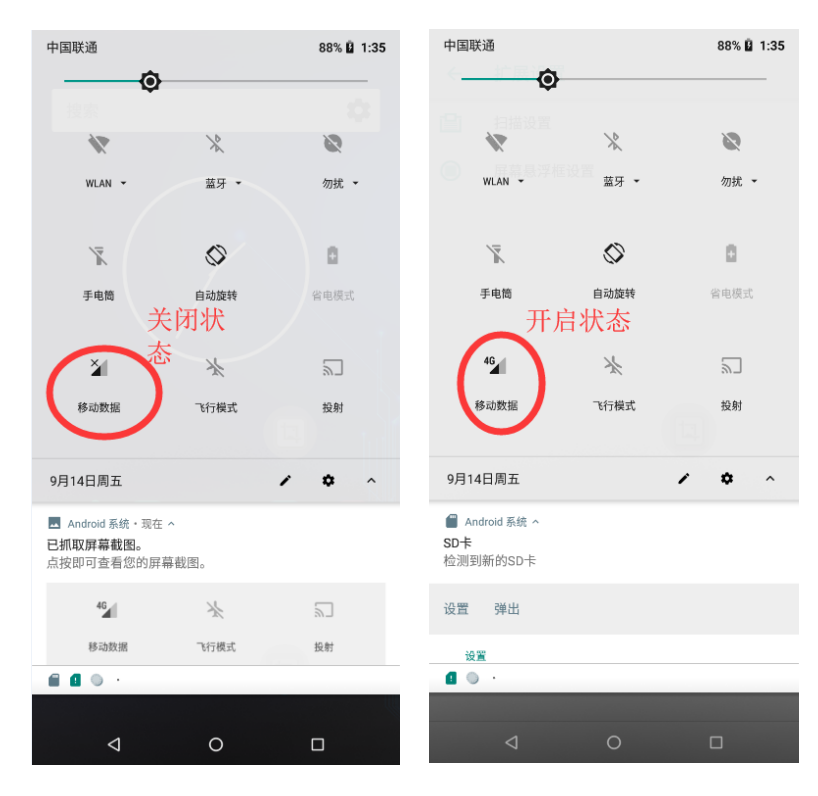

# 第八章 如何使用管理员工具

## <span id="page-30-1"></span><span id="page-30-0"></span>介绍

管理员工具用于设置 NLS-NFT10 用户界面上可运行的应用程序。

## <span id="page-30-2"></span>管理员模式设置

点击"管理员工具",输入默认密码进入管理员模式界面,可重置管理员工具密码 (初始密码: 112233).

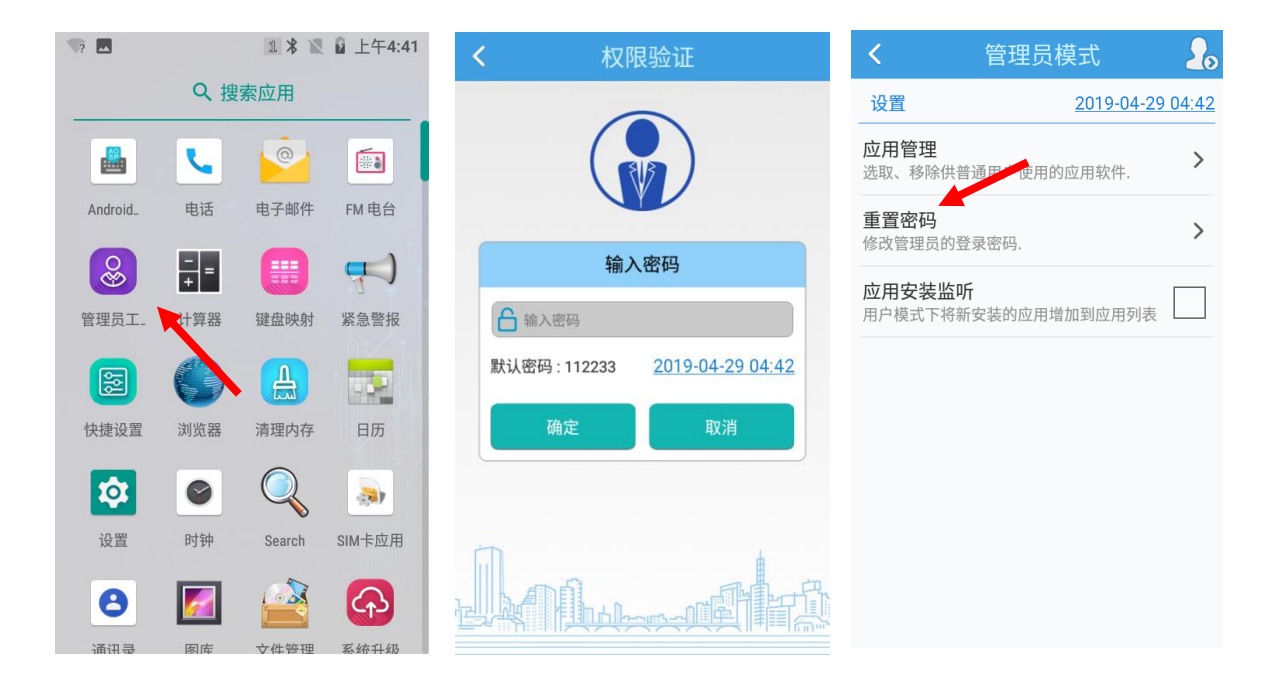

#### 进入管理员模式,可进行应用管理、重置密码等设置

1、应用管理: 点击"应用管理"->"选择应用"-> 点击所需添加的应用或者点击已打钩的应用-> 点击"确定",进行添加 或者删除普通用户可使用的应用程序。

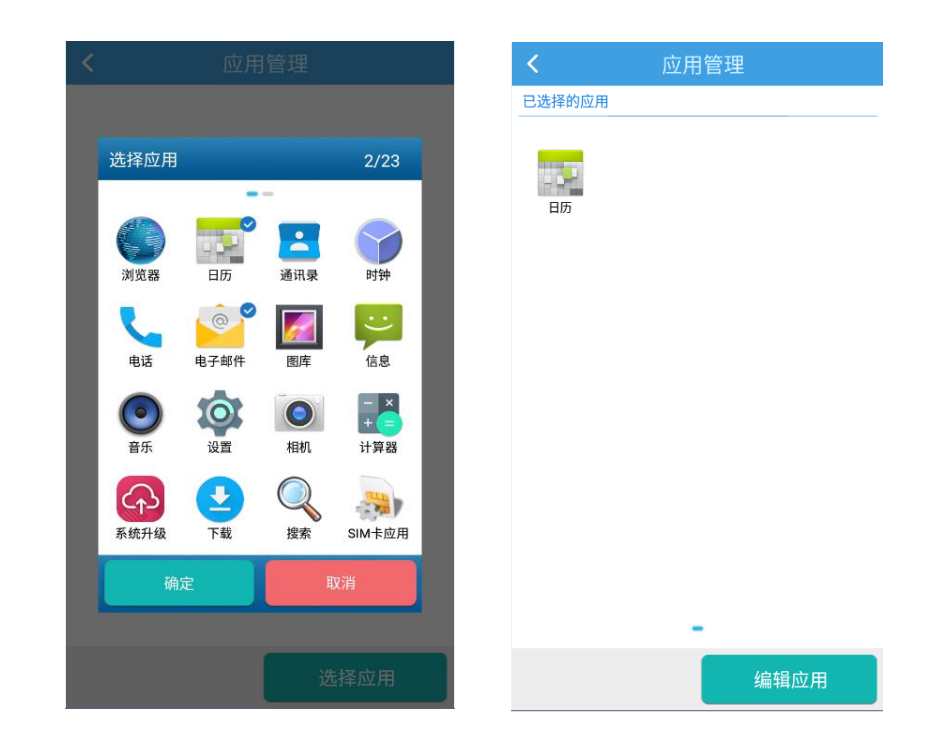

、重置密码:管理员可进行密码重置

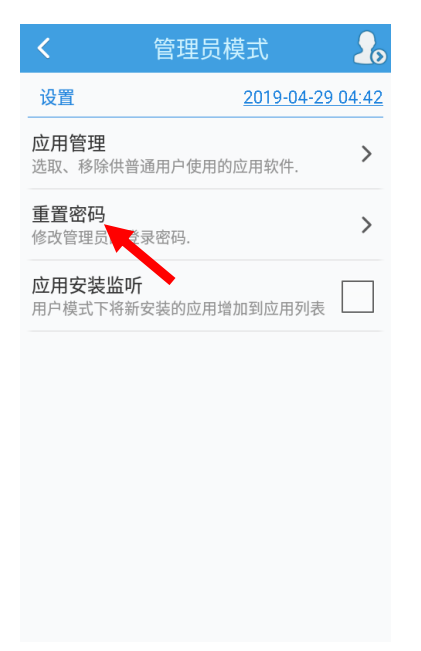

# <span id="page-32-0"></span>进入/退出用户模式

进入用户模式:点击右上角图标进入用户模式。

退出用户模式:点击右上角图标或按返回键,输入管理员模式密码,点击"确定"即可退出用户模式。

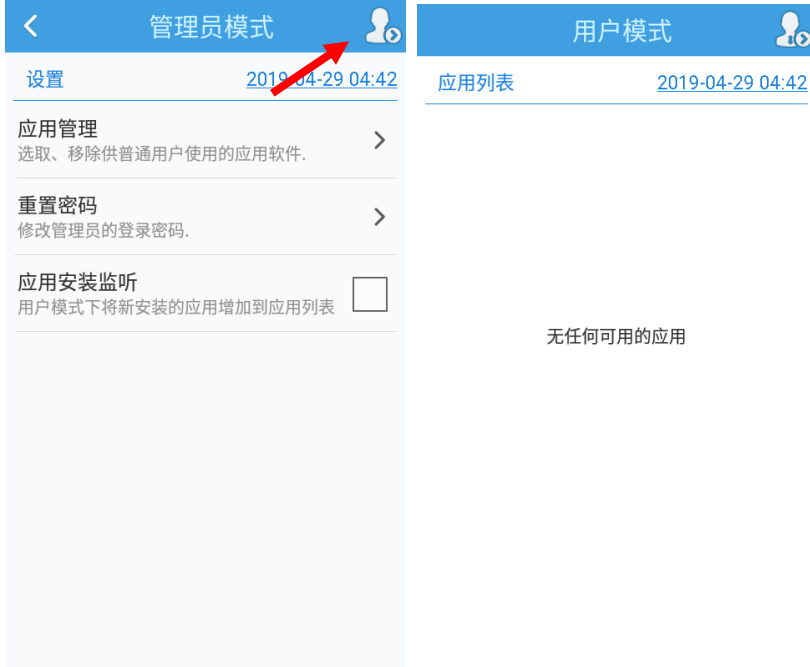

# 第九章 如何使用白名单配置工具

## <span id="page-33-1"></span><span id="page-33-0"></span>如何设置白名单配置工具

点击"快捷设置"->"白名单设置",输入密码(出厂默认"112233"),点击登录,然后根据您的实际需要自定义设置白名单 管理器。

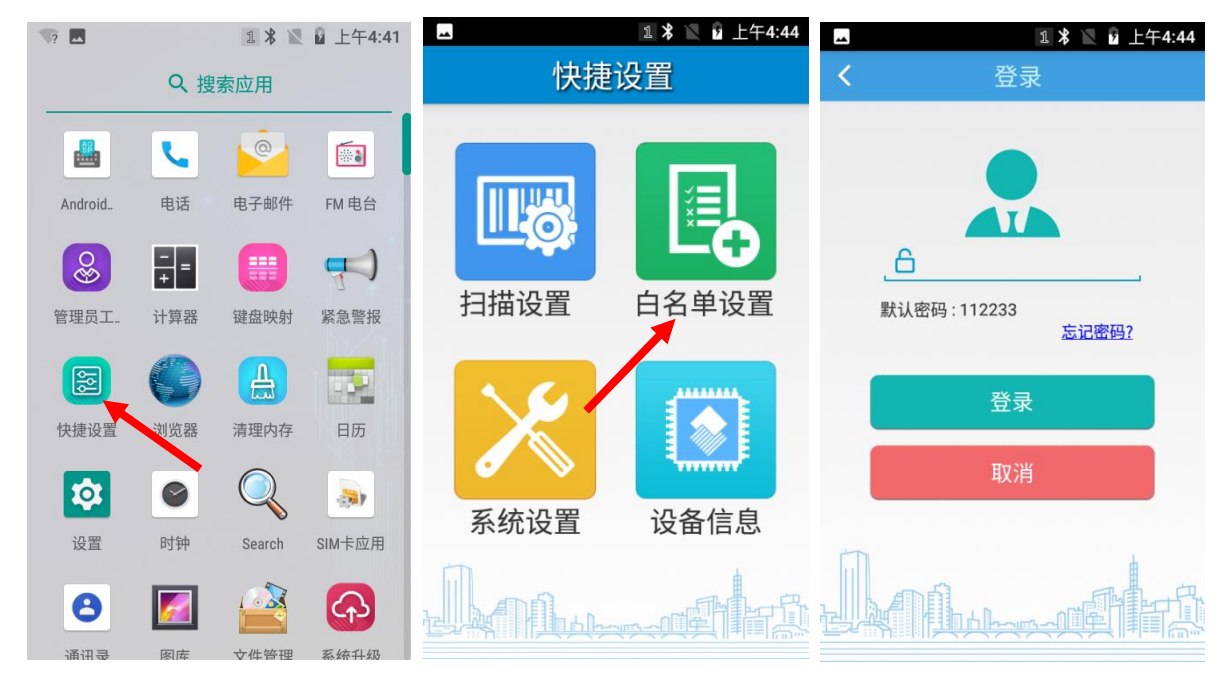

# 第十章 如何使用其它外设

# <span id="page-34-1"></span><span id="page-34-0"></span>如何使用相机

点击系统自带的相机程序,使用拍照功能,在相机程序界面下各个按钮功能如下:

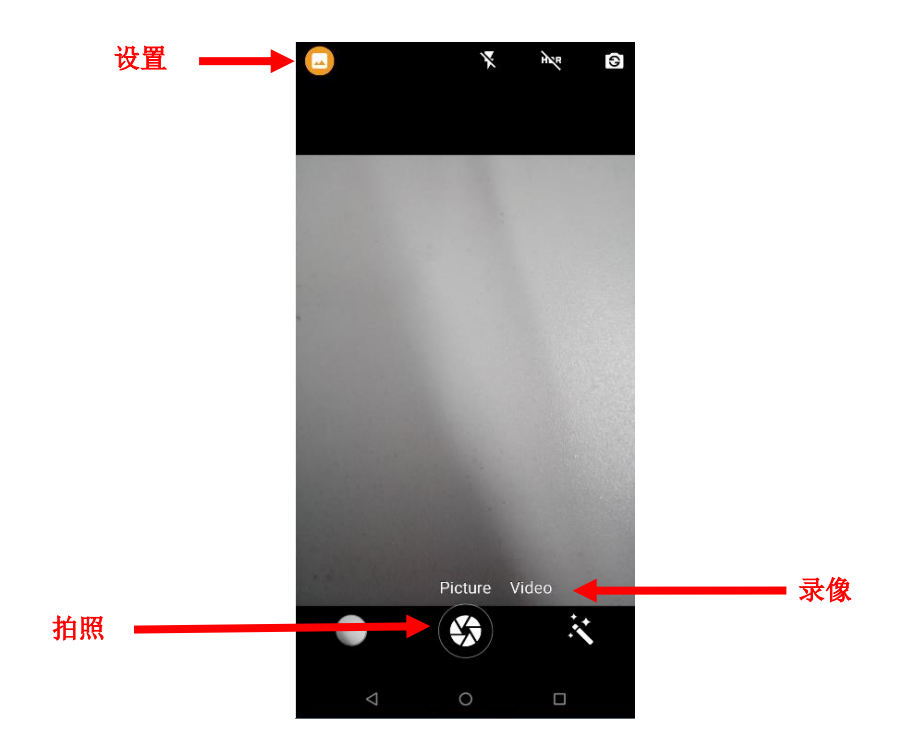

1. 设置:设置相机的闪光灯模式、曝光等级、白平衡设置以及其它设置。

2. 拍照按钮:点击开始拍照、录像、或开始全景拍摄。

3. 录像:点击可切换到录像。

用户也可通过网络下载其它相机应用或自行开发相机应用程序,实现拍照录像功能。

## <span id="page-35-0"></span>如何使用 GPS

点击设置图标,在设置界面下找到"安全性和位置信息"设置项。

- 1. 点击"位置信息"进入开启定位功能,可选择关闭/打开按钮。
- 2. 选择"模式", 根据实现情况选择位置信息来源, 辅助定位有WLAN和移动网络定位功能。
- 3. 通过第三方地图应用或其它 GPS 相关应用来定位当前所在位置。

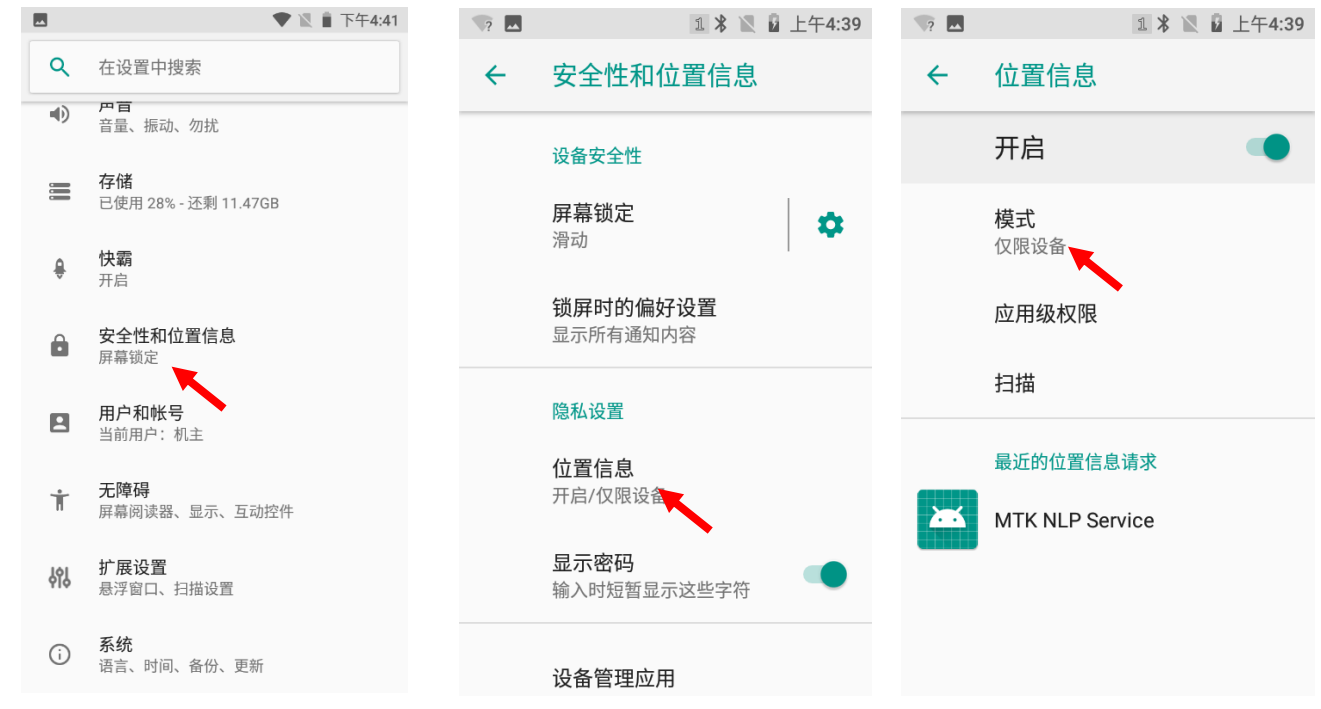

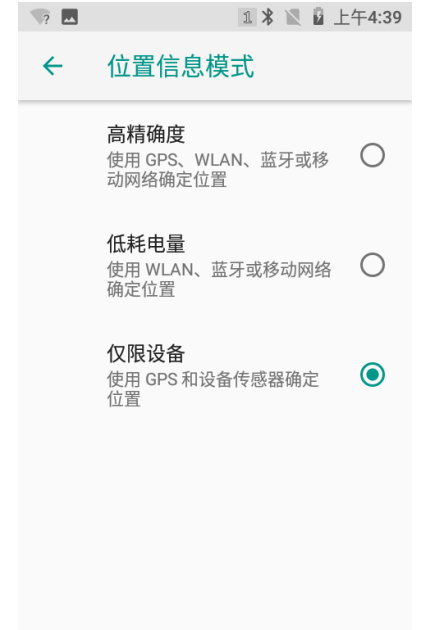

## <span id="page-36-0"></span>如何使用 NFC(可选)

点击设置图标,在设置界面下找到"已关联的设备"设置项。

- 1. 点击"已关联的设备", 在无线和网络界面下, 开启 "NFC"功能。
- 2. 安装 NFC 相关应用程序来读写 NFC 卡。

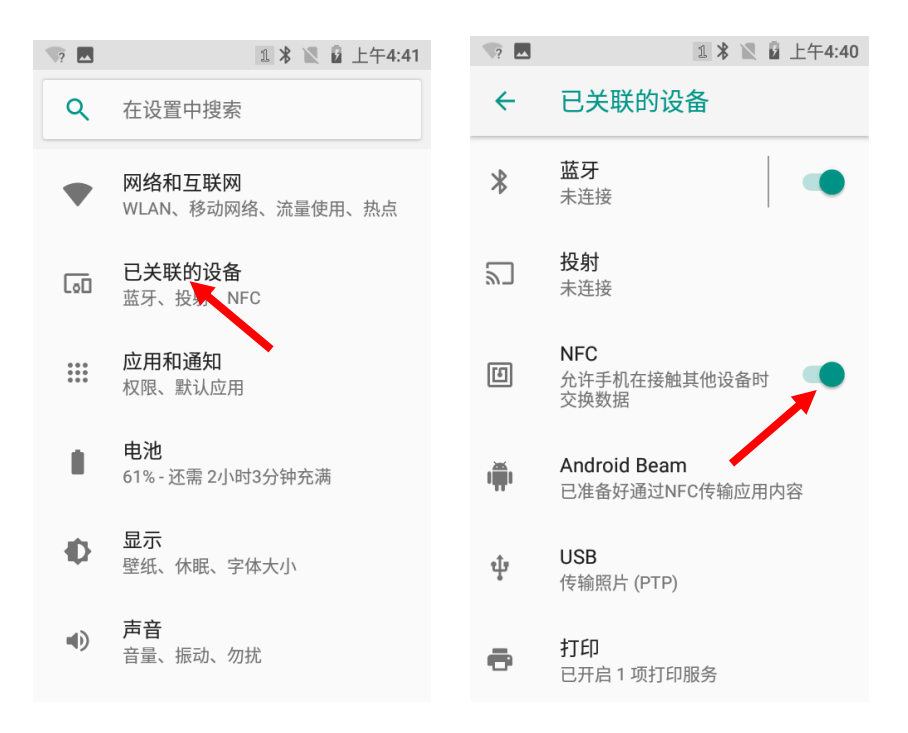

# <span id="page-36-1"></span>如何使用内存清理工具

在主屏幕界面上点击清理内存图标,即可清理内存,如下:

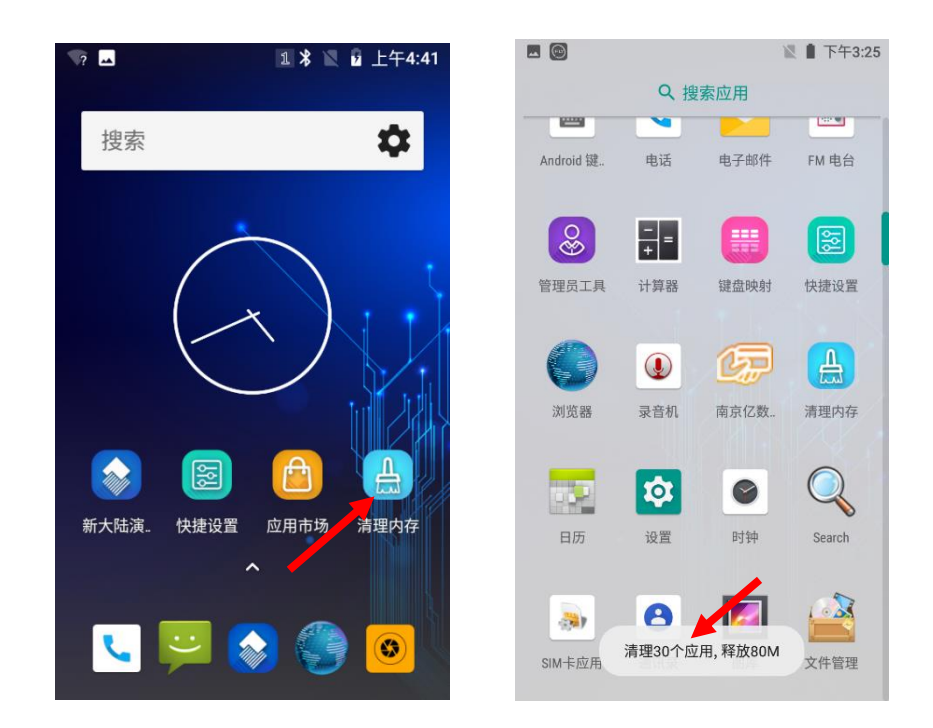

注意:由于长时间使用设备,可能导致设备运行速度变慢,可进行内存清理或设备重启解决问题。

# 第十一章 如何升级系统

## <span id="page-38-1"></span><span id="page-38-0"></span>在线升级

选择"系统升级"进入系统升级界面后可以选择"检测更新"进行升级。

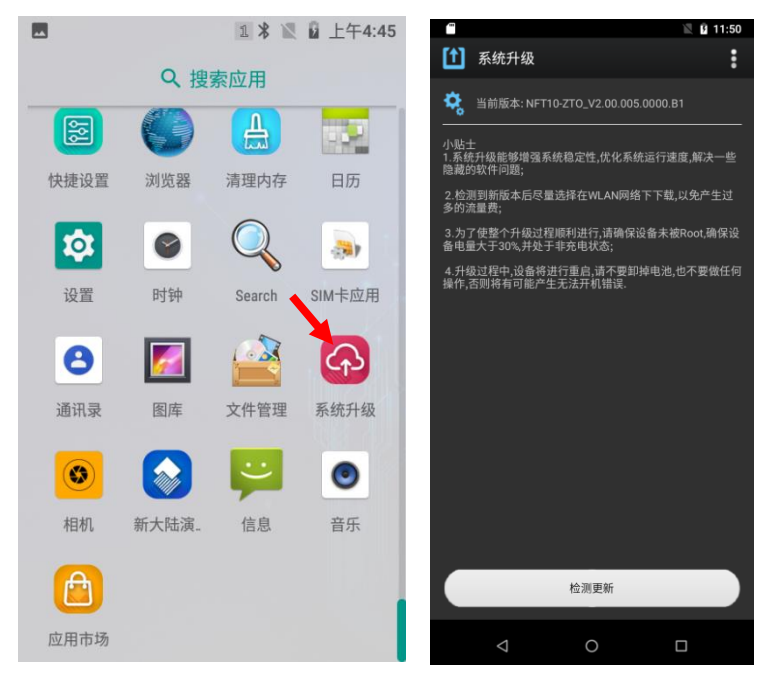

## <span id="page-38-2"></span>本地升级

1. 通过 PC 下载系统升级文件;

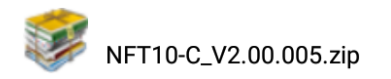

2. 使用 USB 线, 连接 NLS-NFT10 及 PC, 选择"传输文件";

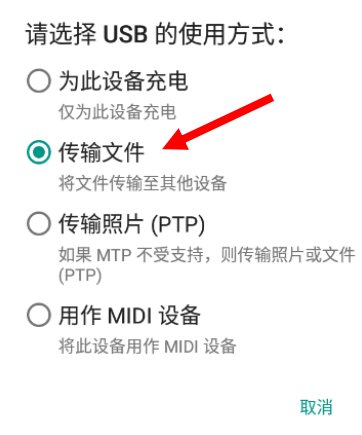

- 3. 将 PC 上的升级包备份到 NLS-NFT10 终端设备上任意位置;
- 4. 点击 NLS-NFT10 终端设备系统升级图标 <p> 进入升级界面;

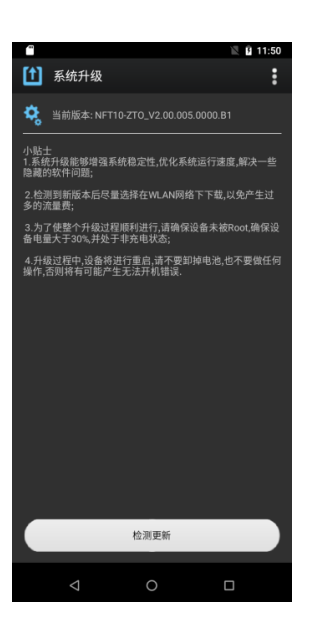

5. 进入系统升级界面后点击右上角图标 :

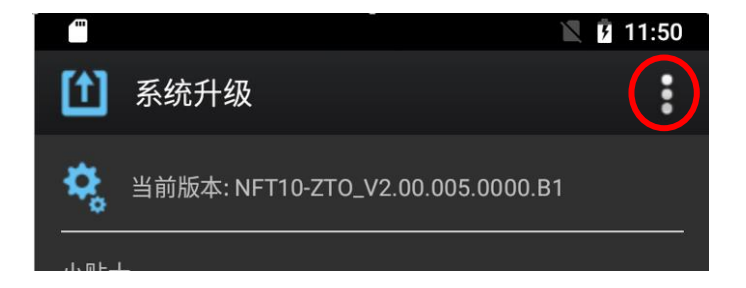

6. 选择"本地升级", 下滑找到存放"系统升级包"的位置,然后选择该文件包,进入最终升级界面;

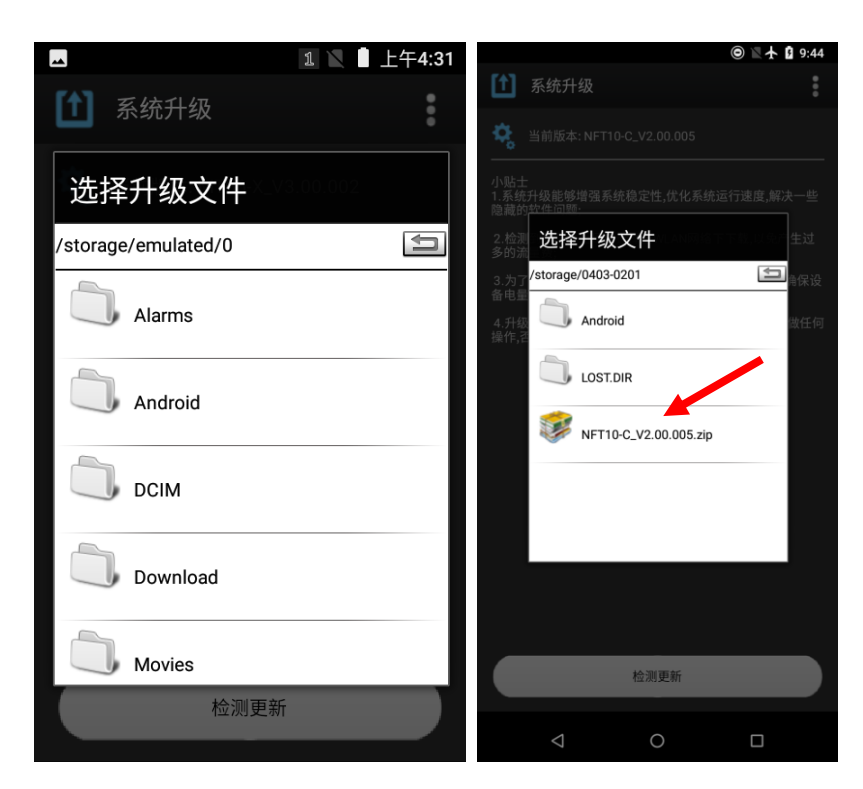

7. 选择"立即更新"进行系统升级,或选择"重启后更新"进行系统升级,也可选择"稍后"取消更新。

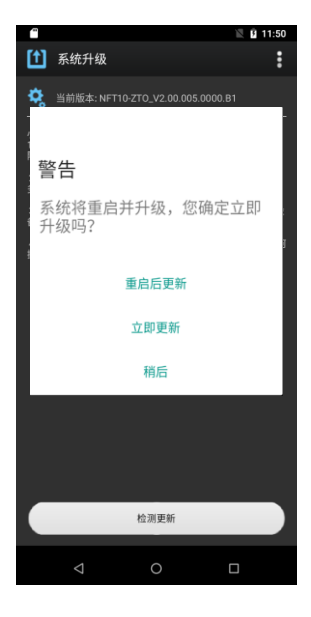

#### <span id="page-40-0"></span>使用 **TF** 卡升级

- 1. 将系统升级文件下载到 TF 卡中;
- 2. 将 TF 卡插入到终端设备上后开机;

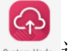

3. 点击 NLS-NFT10 终端设备的 spatem ligta. 进入系统升级界面;

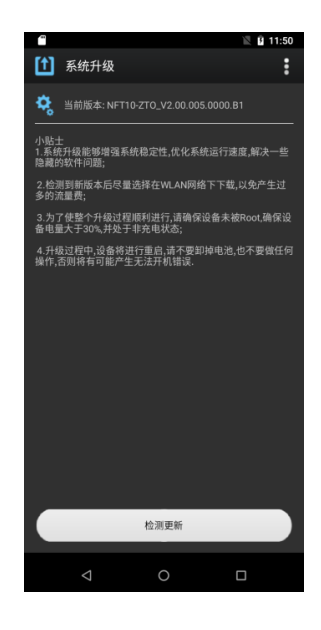

4. 进入系统升级界面后点击右上角图标 :

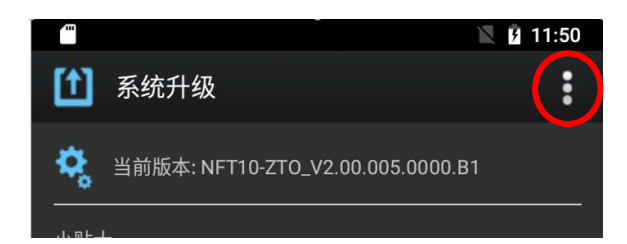

5. 选择 "本地升级",进入选择升级文件界面;

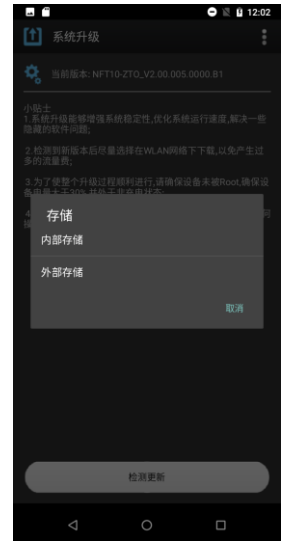

6. 点击"外部存储",选择升级文件进入最终升级界面。选择"立即更新"进行系统升级,或者选择"重启后更新"进行 系统升级,也可选择"稍后"取消更新。

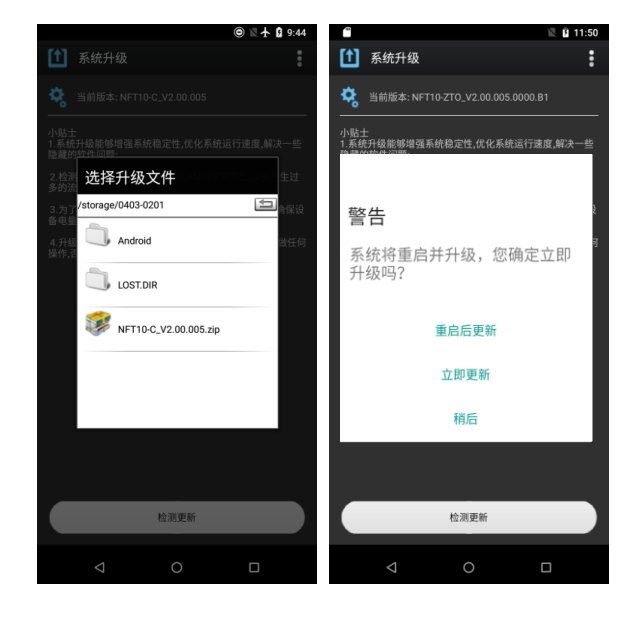

# 第十二章 软件开发指南

#### <span id="page-43-1"></span><span id="page-43-0"></span>开发环境

NLS-NFT10 内核的 Android 版本为 8.1.0,开发时请使用不高于 8.1 版本的 Android SDK。

#### <span id="page-43-2"></span>非标准接口的使用

请参考文档《新大陆 Android 无线数据终端软件开发指南》。

# 第十三章 维护与故障排除

#### <span id="page-44-1"></span><span id="page-44-0"></span>介绍

本章列出NLS-NFT10数据终端在使用过程中的注意事项及可能遇到的一般故障排除方法。

#### <span id="page-44-2"></span>使用 NLS-NFT10 注意事项

#### <span id="page-44-3"></span>拆解与改装

请不要擅自拆解或改装终端部件,由此导致的终端损坏,本公司不承担保修责任。

#### <span id="page-44-4"></span>外接电源

请使用终端自带的电源适配器,否则终端有损坏的危险。

#### <span id="page-44-5"></span>异常状况

远离火源,充电时,当您发现有异常气味,出现过热或烟雾的情形时,请立刻关闭电源并从交流电插座上拔出插头,并与您 的经销商或我们的客户服务中心联系。继续使用有起火、电击的危险。

#### <span id="page-44-6"></span>跌落损坏

如果终端掉落地面并发生损坏,请立刻关掉电源并与您的经销商或我们的客户服务中心联系。

#### <span id="page-44-7"></span>液晶显示屏

请不要重压或撞击液晶显示屏,以免导致液晶面板的玻璃破碎。如果液晶面板的玻璃破碎了,请不要触摸渗出的液体,以免 造成皮肤烧伤和感染。

#### <span id="page-44-8"></span>叠放重物

不要将重物叠放在终端上,以免造成重物失去平衡并跌落,导致人身伤害。

#### <span id="page-44-9"></span>放置地点

请不要将终端放置在不稳或不平的地方,以免导致终端跌落,造成人身伤害。请不要将终端放在有大量湿气或灰尘的地方, 这可能导致电击或起火的危险。请不要将终端长时间放置在阳光可以直射的地方。

#### <span id="page-44-10"></span>使用场合

由于终端的无线模块所辐射的电磁波会影响一些仪器的使用,所以在严禁使用无线设备的特定场合,如飞机、加油站,切勿 使用终端的无线功能。

#### <span id="page-45-0"></span>注意事项

- 不要使用损坏的或失效的电源适配器。
- 终端里面有内置电池请勿将设备投入火中以免引起爆炸。
- 充足电时,请将适配器从电源插座拔下,不要持续给设备充电。过度充电会缩短电池的寿命。
- 如终端在意外掉电或异常原因导致不能开机,请与您的经销商或我们的客户服务中心联系。
- 请不要将终端乱扔、跌落、撞击,以免造成液晶显示屏损坏、程序中断执行、存储器数据丢失或其他影响正常操作的后 果。
- 请定期清洁识读窗口。请不要触摸扫描窗口的透光玻璃,以免划伤或弄脏玻璃,影响识读性能。
- 请不要用尖锐的物体接触触摸屏,以免导致屏幕损坏或内部电路短路。
- 请使用干软的布来擦拭终端。请不要使用湿布擦拭,不要使用苯稀释剂或其他挥发性的化学品,以免造成终端键盘与外 壳的变形、老化。
- 环境温度的突变会导致终端外壳结露,在此状况下操作终端有可能出现功能失常。请注意避免结露的发生,如果终端外 壳结露,请等到终端干燥后再使用。
- 请正确回收和处理终端设备。不能将终端设备作为城市生活垃圾处理。

# <span id="page-46-0"></span>故障排除

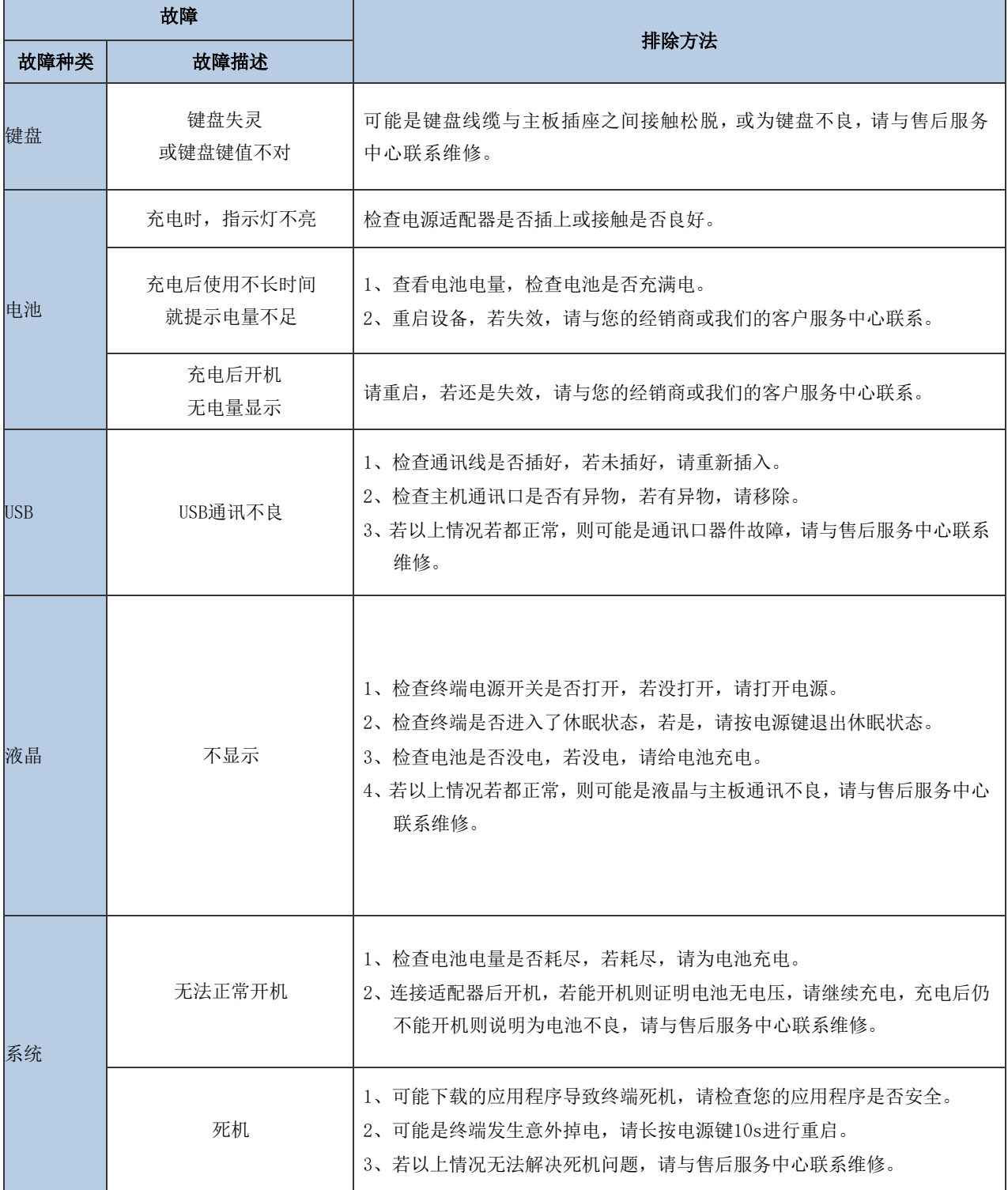

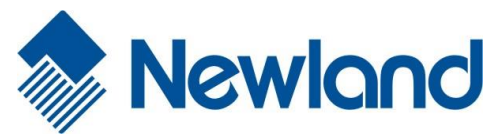

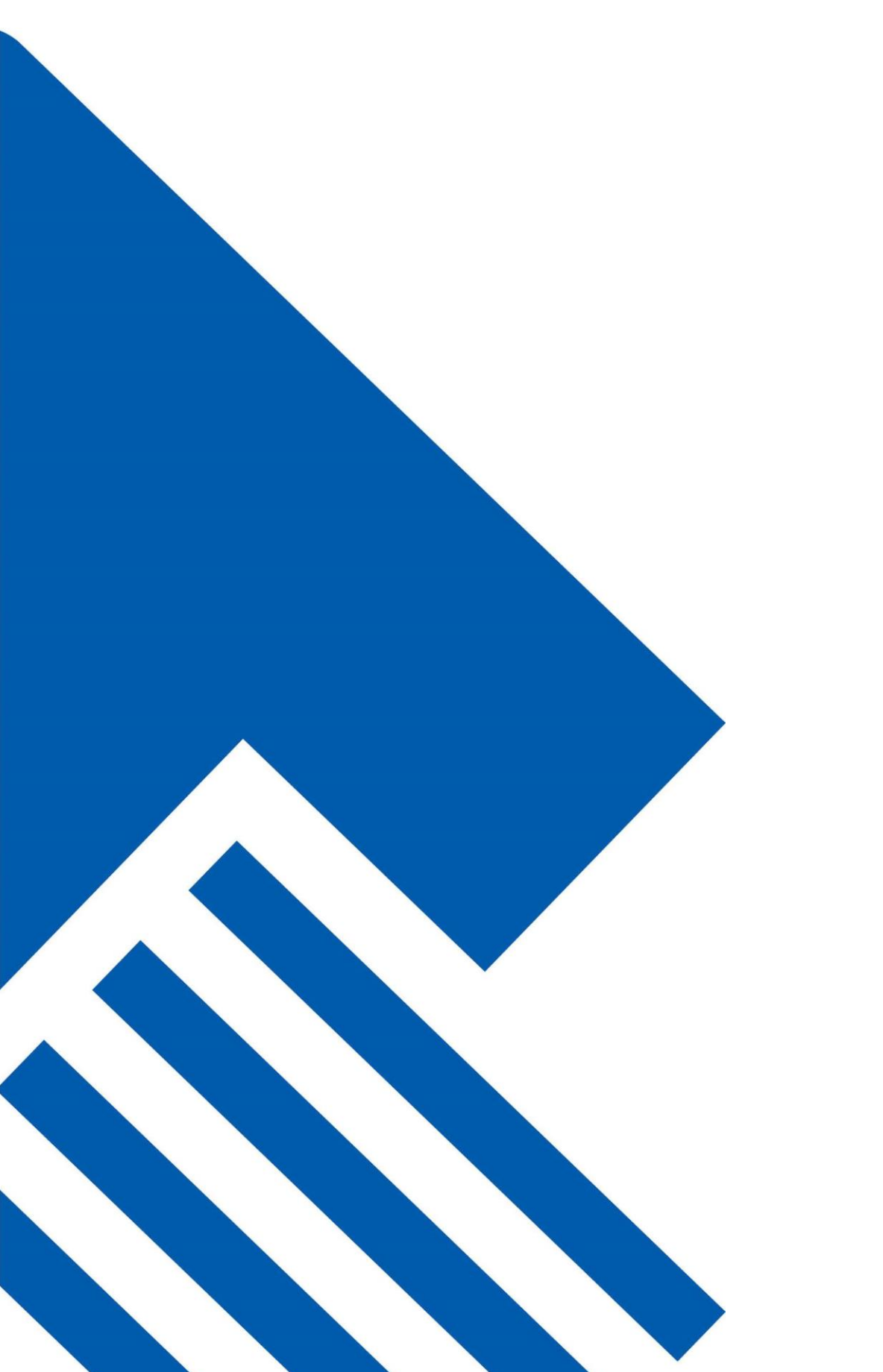